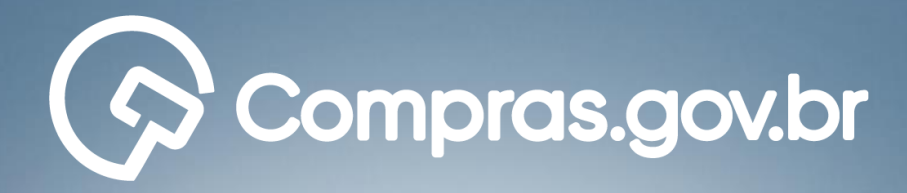

# **Sistema TR Digital**

# **Nova Lei de Licitações e Contratos Administrativos**

# **Manual Técnico Operacional**

MINISTÉRIO DA GESTÃO E DA INOVAÇÃO **EM SERVIÇOS PÚBLICOS** 

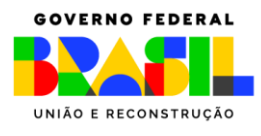

#### **Ministério da Gestão e da Inovação em Serviços Públicos - MGI**

**Ministra:** Esther Dweck

#### **Secretaria de Gestão e Inovação**

ශ

**Secretário:** Roberto Pojo

**Secretária Adjunta:** Kathyana Buonafina

#### **Departamento de Normas e Sistemas de Logística**

**Diretor:** Everton Batista dos Santos

#### **Coordenação-Geral de Normas**

**Coordenadora:** Andrea Regina Lopes Ache

#### **Coordenação-Geral dos Sistemas de Compras e Passagens**

**Coordenador:** Diego César Santana Mendes

#### **Equipe Técnica**

#### **Elaboração**

Manuela Deolinda dos Santos da Silva Pires

#### **Revisão**

Helena Soares e Silva

Marta Daniele Ponte

Vanessa Moreira Ventura

#### **Arte**

Regiane Feltrin de Melo

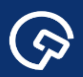

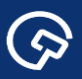

# **Histórico de Versões**

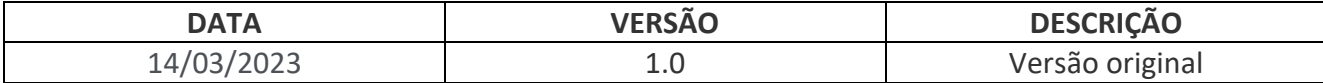

 $\odot$ 

# Sumário

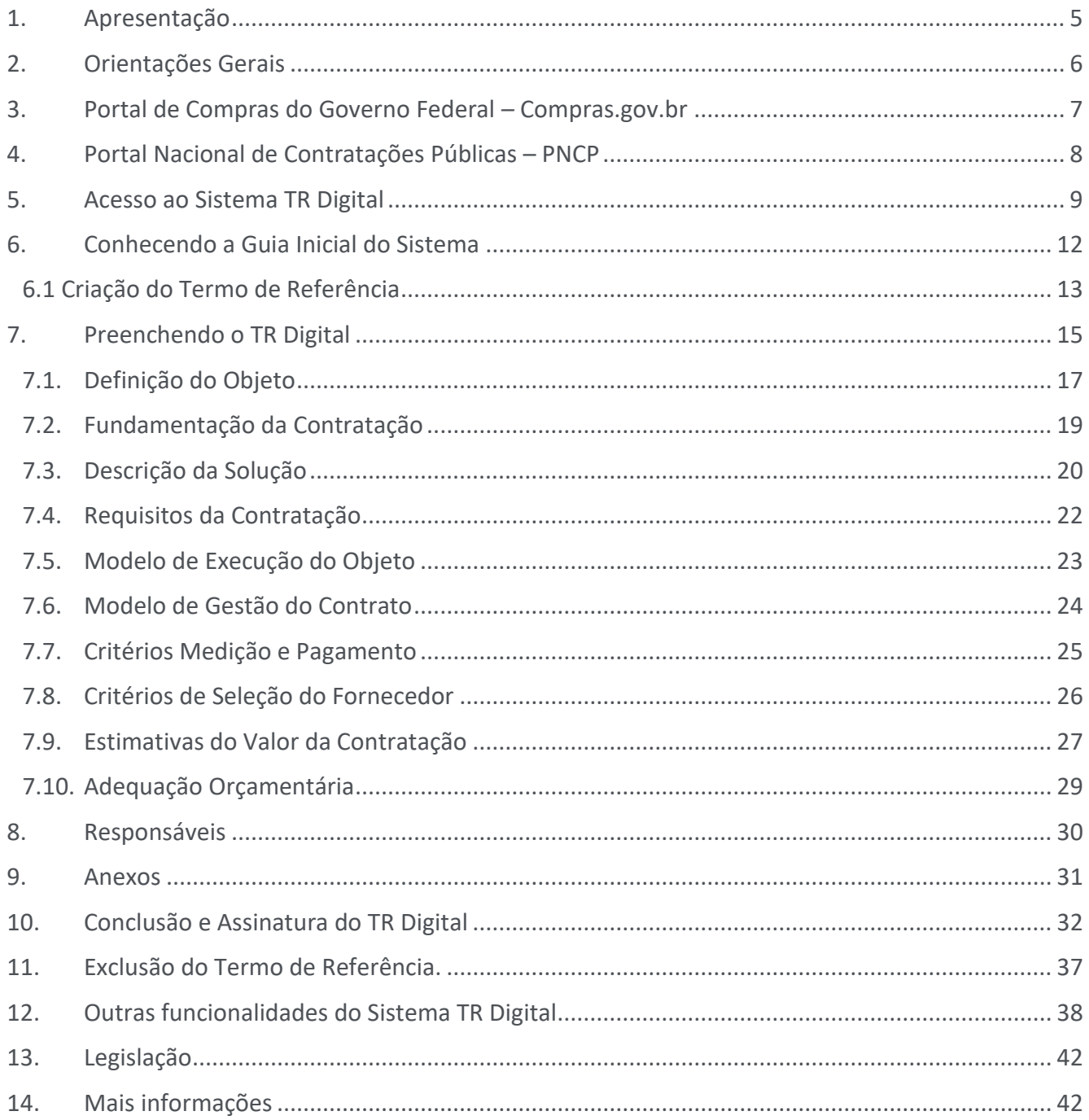

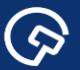

# <span id="page-4-0"></span>1. Apresentação

Com a publicação da Lei n.º 14.133, em 1º de abril de 2021, surge um novo marco da logística pública brasileira. Nesse contexto, a Secretaria de Gestão e Inovação do Ministério da Gestão e da Inovação em Serviços Públicos (SEGES/MGI), por intermédio do Departamento de Normas e Sistemas de Logística (DELOG) tem trabalhado na regulamentação e no desenvolvimento de soluções tecnológicas na busca da eficácia e aplicabilidade de diversos dispositivos da Nova Lei de Licitações e Contratos Administrativos, considerando os órgãos e entidades sob sua jurisdição.

O empenho dos agentes públicos encarregados nessa tarefa resultou recentemente na edição da Instrução Normativa nº 81, de 25 de novembro de 2022, tal normativo dispõe sobre a elaboração do Termo de Referência – TR, para a aquisição de bens e a contratação de serviços, no âmbito da administração pública federal direta, autárquica e fundacional, e sobre o Sistema TR digital.

Importa ressaltar que o Sistema TR Digital é ferramenta informatizada integrante da plataforma do Sistema Integrado de Administração de Serviços Gerais - Siasg, disponibilizada pela SEGES para elaboração dos Termos de Referência pelos órgãos e entidades da administração pública federal, podendo ser cedido aos demais órgãos e entidades dos Poderes da União, dos Estados, do Distrito Federal e dos Municípios, de acordo com as disposições da Portaria nº 355, de 9 de agosto de 2019 (*que institui o Sistema de Gestão de Acesso –SGA*).

A presente publicação destina-se a orientar os atores envolvidos na fase interna da contratação. Tratase, pois, de manual técnico operacional, com foco na elaboração de Termos de Referência Digitais(TR), de acordo com os modelos desenvolvidos mediante parceria celebrada entre a Câmara Nacional de Modelos de Licitações e Contratos da Consultoria-Geral da União da Advocacia-Geral da União (CNMLC/CGU-AGU) e o DELOG/SEGES/MGI.

Os referidos Modelos estão disponíveis em: [https://www.gov.br/compras/pt-br/nllc/modelos-de](https://www.gov.br/compras/pt-br/nllc/modelos-de-licitacoes-e-contratos)[licitacoes-e-contratos](https://www.gov.br/compras/pt-br/nllc/modelos-de-licitacoes-e-contratos).

A expectativa é que outros modelos sejam incorporados brevemente ao sistema tais como de dispensa, inexigibilidade, Tecnologia da Informação e Comunicação e as minutas que já constam do Catálogo Eletrônico de Padronização.

G

# <span id="page-5-0"></span>2. Orientações Gerais

Este manual contém orientações sobre os procedimentos a serem observados na elaboração dos Termos de Referência utilizando o Sistema TR Digital, conforme a Lei n.º 14.133, de 2021, e a IN SEGES/ME nº 81, de 2022.

Todos os procedimentos descritos observam a legenda inscrita no rodapé da publicação:

 Ações do Usuário - ações deliberadas do usuário logado no sistema, não necessariamente sucessivas, salvo quando indicado;

Regras do Sistema - reações automáticas do sistema conforme sua programação;

Referências Normativas - disposições normativas relacionadas aos procedimentos descritos.

O manual será atualizado à medida em que novas funcionalidades do sistema forem disponibilizadas aos seus usuários.

S

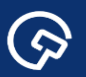

### <span id="page-6-0"></span>3. Portal de Compras do Governo Federal – Compras.gov.br

Este tópico inicial dispõe sobre o **Portal de Compras do Governo Federal – Compras.gov.br** sítio eletrônico que abriga os módulos do Sistema Integrado de Administração de Serviços Gerais – Siasg, gerido pela Secretaria de Gestão e Inovação do Ministério da Gestão e da Inovação em Serviços Públicos, órgão central do Sistema de Serviços Gerais – Sisg, destinado à informatização e à operacionalização dos processos de logística e serviços gerais, de acordo com o Decreto n.º 1.094, de 23 de março de 1994.

O Compras.gov.br permite aos agentes públicos a execução e controle das diversas etapas do ciclo de vida de uma compra: Fases Preparatória/interna, externa da licitação e gestão contratual. Para tanto foi criado um ambiente especifico, pelo qual o agente público tem acesso ao sistema, a capacitação, a legislação completa e outras ferramentas.

Para acessar o ambiente do agente público basta entrar no Portal Compras.gov.br por meio do endereço eletrônico [https://www.gov.br/compras/pt-br,](https://www.gov.br/compras/pt-br) e clicar na sessão conforme indicado na figura abaixo.

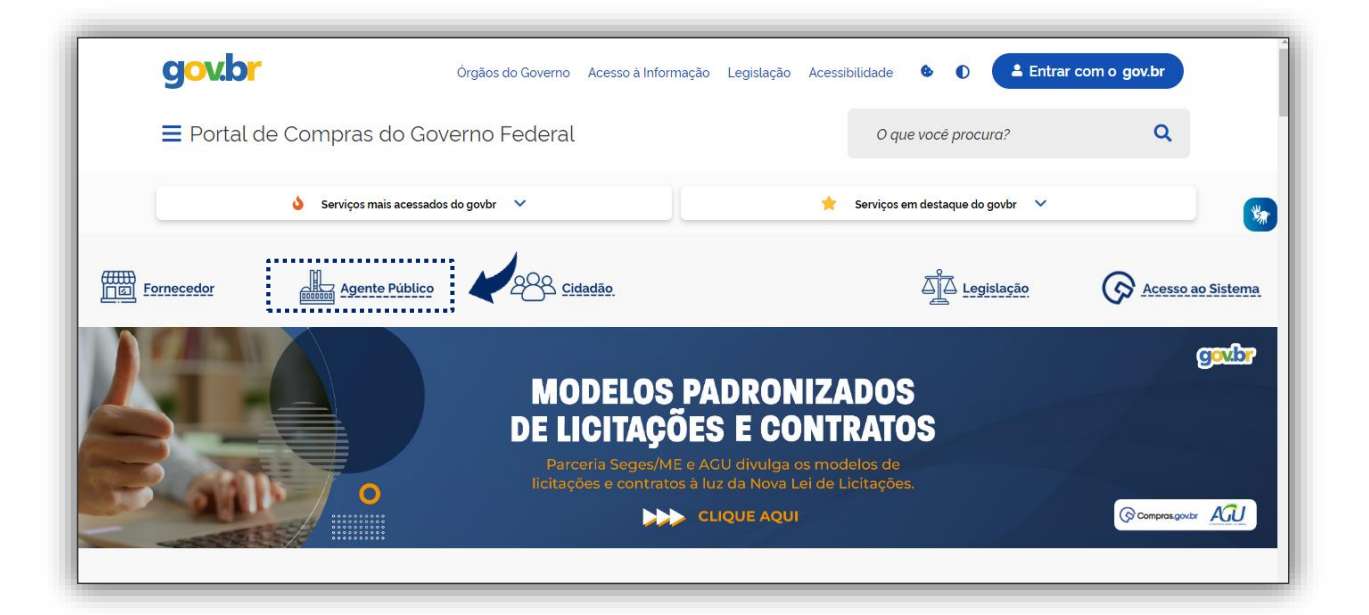

Tela 1 – Página inicial Compras.gov.br

 $\bullet$ 

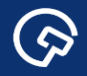

Na sequência o Portal abre a página específica com os botões Capacite-se, Lei de Licitações, Legislação, e Acesso ao Sistema entre outras opções.

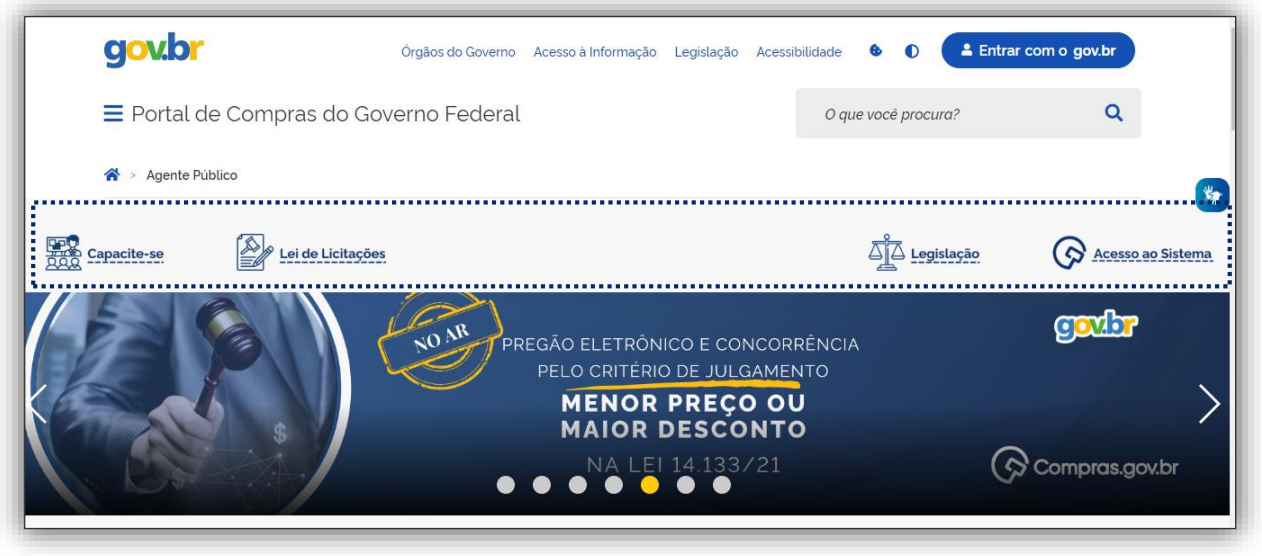

Tela 2 – Ambiente do Compras.gov.br para Agente Público

# <span id="page-7-0"></span>4. Portal Nacional de Contratações Públicas – PNCP

O **Portal Nacional de Contratações Públicas – PNCP** é o sítio eletrônico oficial destinado à divulgação centralizada e obrigatória dos atos exigidos pela Nova Lei de Licitações e Contratos Administrativos (Lei nº 14.133/2021), pelos órgãos e entidades da Administração Pública.

No PNCP (www.pncp.gov.br) são disponibilizadas informações e documentos, no seu inteiro teor, dos seguintes instrumentos:

- Planos Anuais de Contratação;
- **Editais de licitação e respectivos anexos;**
- Avisos e atos de contratação direta;
- Atas de registro de preços;
- Contratos e seus termos aditivos.

 Sobre a necessidade de divulgação do Termo de Referência como elemento do Edital vide §3º do Art. 25 da Lei nº 14.133, de 1º de abril de 2021.

Importante! O envio dos dados é de responsabilidade dos órgãos e entidades da Administração Pública direta, autárquica e fundacional da União, dos Estados, do Distrito Federal e dos Municípios, abrangidos pela Lei nº 14.133/2021, nos termos de seu art. 1º, além dos fundos especiais e das demais entidades controladas direta ou indiretamente pela Administração Pública. Nesse sentido, os sistemas ou portais públicos e privados, e os órgãos ou entidades detentores de sistemas ou portais poderão, mediante credenciamento prévio, **[integrar-se](https://www.gov.br/pncp/pt-br/integre-se-ao-pncp/integre-se) ao PNCP** para, de forma automática, enviar as informações de contratações públicas.

 $\bullet$ 

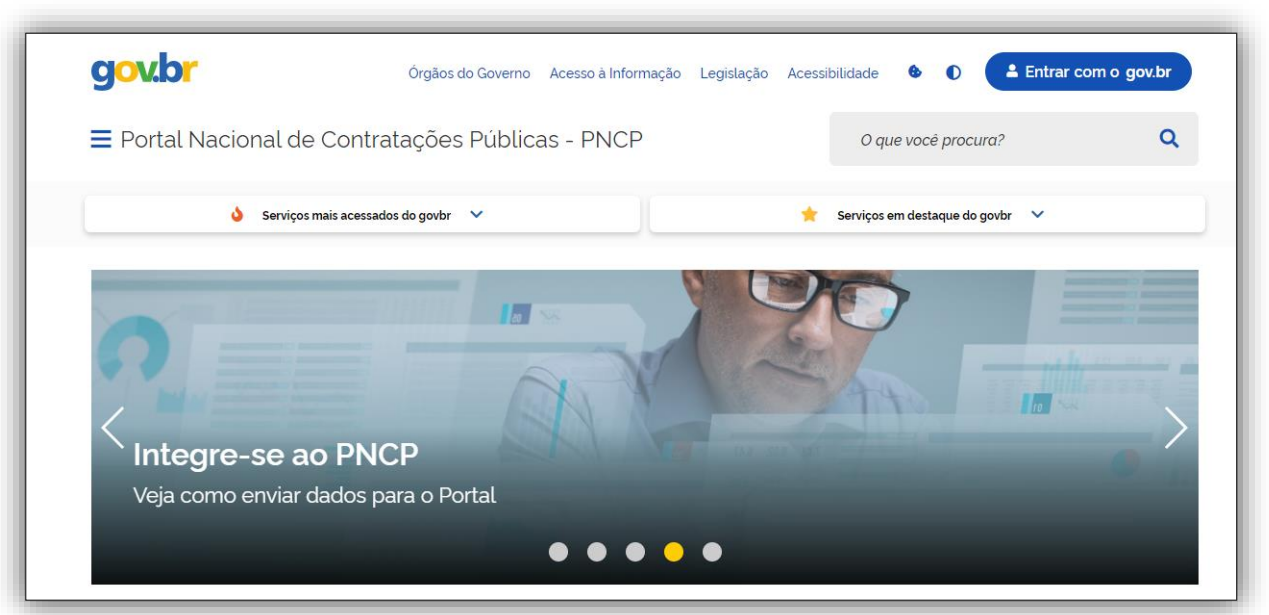

Tela 3 – Tela Inicial PNCP

# <span id="page-8-0"></span>5. Acesso ao Sistema TR Digital

▶ Entrar no Portal de Compras do Governo federal: [www.gov.br/compras.](http://www.gov.br/compras)

Acessar o Sistema de Compras do Governo federal (Compras.gov.br), clicando o botão indicado com

a seta.

 $\odot$ 

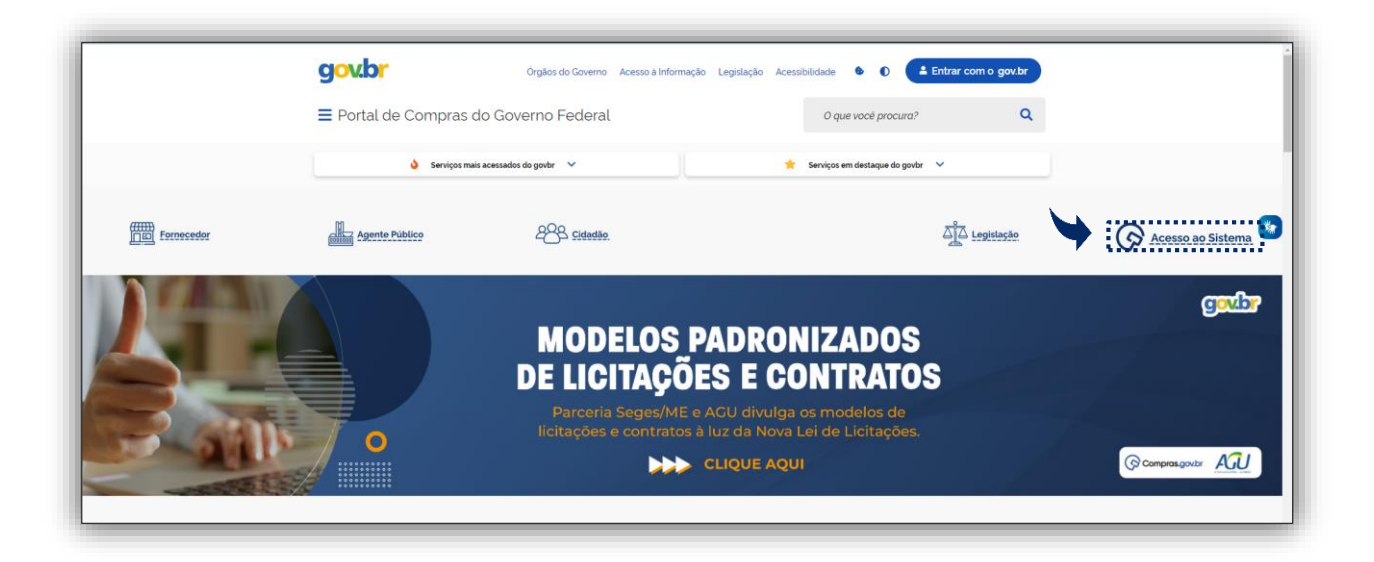

Tela 4 – Acesso ao Sistema

Fazer *login* no Compras.gov.br, informando o CPF e senha, no perfil governo.

<u>(၃)</u>

 $\odot$ 

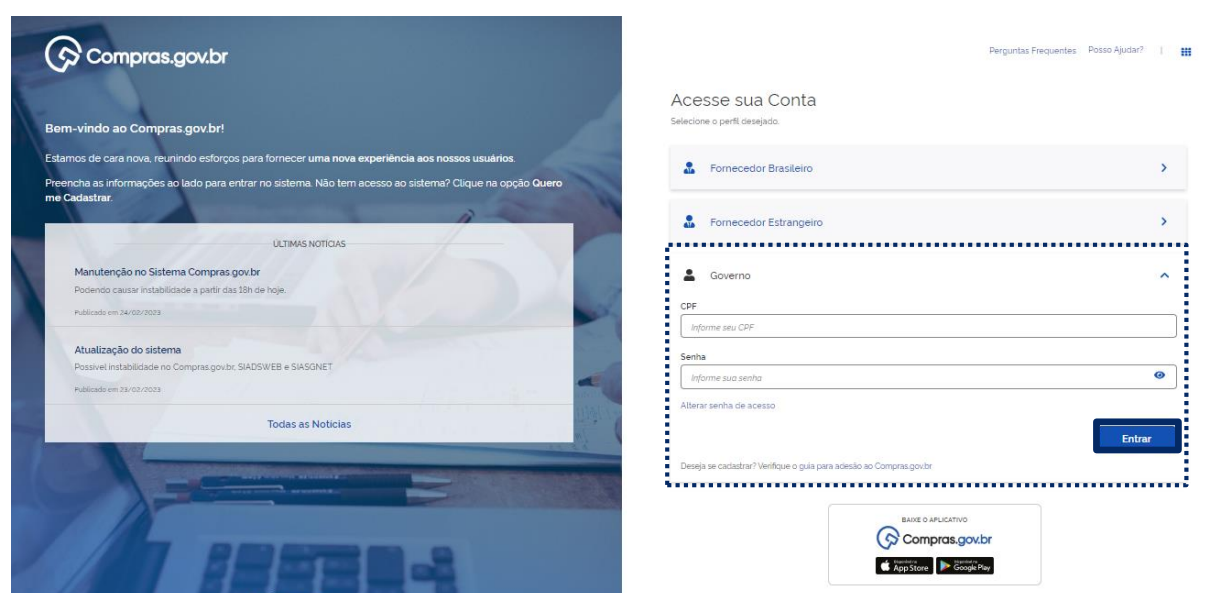

Tela 5 – Login no Compras.gov.br

 Orientações para cadastramento de órgãos integrantes e não-integrantes do SISG estão disponíveis em: [https://comprasnet.gov.br/seguro/adesao-ao-compras.pdf.](https://comprasnet.gov.br/seguro/adesao-ao-compras.pdf)

 $\star$  Na Área de Trabalho do Compras.gov.br, o usuário poderá clicar no botão + Criar, selecionar TR Digital, conforme indicado com a seta (este é o caminho mais curto para se acessar o local desejado).

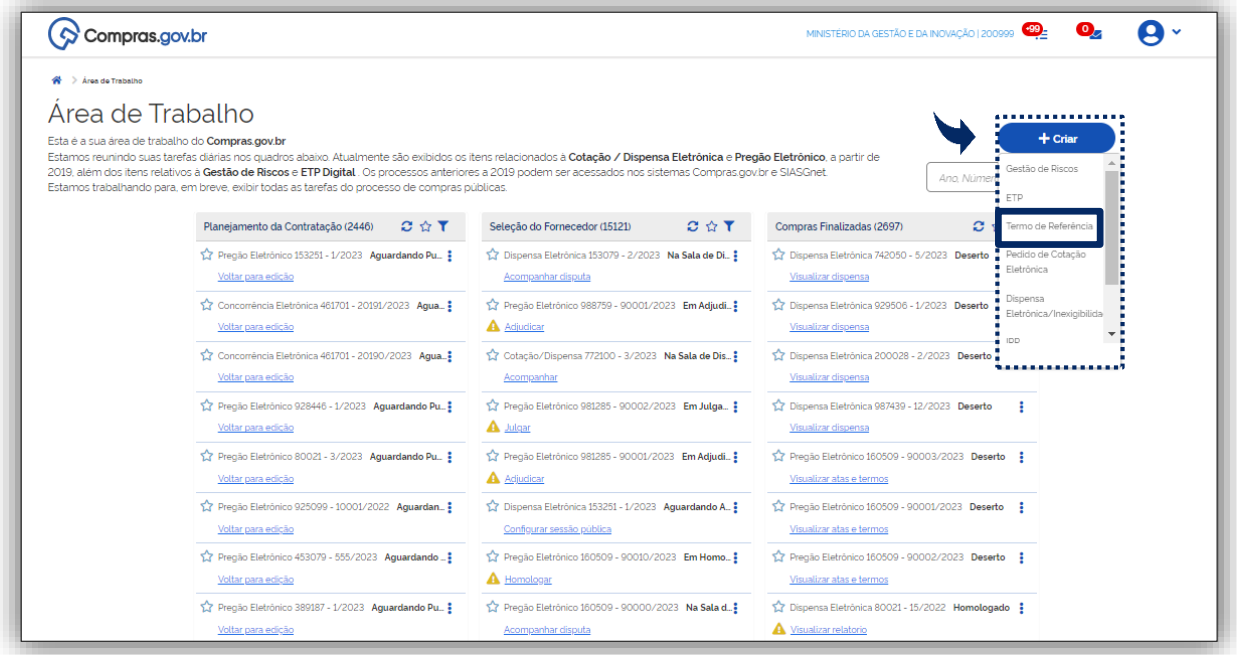

Tela 6 – Área de Trabalho/ Acesso TR Digital – Compras.gov.br

 $\bullet$ 

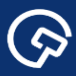

Outra opção na Área de Trabalho do Compras.gov.br para acessar o TR Digital é clicar na figura

θ  $\ddot{\phantom{0}}$ 

, conforme indicado com a seta.

| Compras.gov.br                                                                                                    |                                                                             | MINISTÉRIO DA GESTÃO E DA INOVAÇÃO   200999 499<br>$\bullet$                     |
|----------------------------------------------------------------------------------------------------|-----------------------------------------------------------------------------|----------------------------------------------------------------------------------|
| > Área de Trabalho                                                                                                    |                                                                             | 863 420 961-04                                                                   |
| Area de Trabalho                                                                                                    |                                                                             | Sistemas                                                                         |
| Esta é a sua área de trabalho do <b>Compras.gov.br</b><br>Estamos reunindo suas tarefas diárias nos quadros abaixo. Atualmente são exibidos os itens relacionados à Cotação / Dispensa<br>Eletrônica e Pregão Eletrônico, a partir de 2019, além dos itens relativos à Gestão de Riscos e ETP Digital. Os processos anteriore<br>2019 podem ser acessados nos sistemas Compras.gov.br e SIASGnet.<br>Estamos trabalhando para, em breve, exibir todas as tarefas do processo de compras públicas. |                                                                             | шņ<br>Z<br>Pregão /<br>Cotação /<br>Concorrência<br>Dispensa                     |
| $C \nleftrightarrow T$<br>Planejamento da Contratação (2442)                                                                                                    | $C \, \, \& \, T$<br>Seleção do Fornecedor (15052)                          | Comp<br>틧<br>L.<br>$\blacksquare$                                                |
| Pregão Eletrônico 453079 - 555/2023 Aguardando<br>Voltar para edicão                                                                                                    | Pregão Eletrônico 160342 - 90006/2023 Aguardan<br>Configurar sessão pública | <b>☆</b> D<br>Gestão de<br>Termo de<br>Referência<br><b>Riscos</b>               |
| Pregão Eletrônico 389187 - 1/2023 Aguardando Pu<br>Voltar para edição                                                                                                    | Pregão Eletrônico 160342 - 90010/2023 Aguardan<br>Vincular equipe do pregão | ☆ Dis<br>Vis<br>Divulgação de                                                    |
| Pregão Eletrônico 928575 - 1/2023 Aguardando Pu<br>Voltar para edicão                                                                                                    | Pregão Eletrônico 160342 - 90009/2023 Aguardan<br>Vincular equipe do pregão | Pesquisa de<br>Compras.gov.br<br>Compras<br><b>Ar Dis</b><br>C <sup>+</sup> Sair |
| Pregão Eletrônico 985853 - 2/2023 Aguardando Pu<br>Voltar para edicão                                                                                                    | Pregão Eletrônico 160342 - 90008/2023 Aguardan<br>Vincular equipe do pregão | Dispensa Eletrônica 461701 - 8001/2023 Deserto<br>Visualizar dispensa            |
| Pregão Eletrônico 926415 - 112/2023 Aguardando<br>Voltar para edicão                                                                                                    | Pregão Eletrônico 160342 - 90007/2023 Aguardan<br>Vincular equipe do pregão | Dispensa Eletrônica 926020 - 90000/2023 Deserto :<br>Visualizar dispensa         |
| Pregão Eletrônico 985853 - 1/2023 Aguardando Pu.<br>Voltar para edicão                                                                                                    | Dispensa Eletrônica 389185 - 90002/2023 Em Julg<br>A Julgar                 | Dispensa Eletrônica 389204 - 90000/2023 Deserto :<br>Visualizar dispensa         |

Tela 7 – Área de Trabalho/ Acesso TR Digital – Compras.gov.br

 Na barra inferior da Área de Trabalho do Compras.gov.br também está disponível o **Acesso Rápido** a todos os Sistemas.

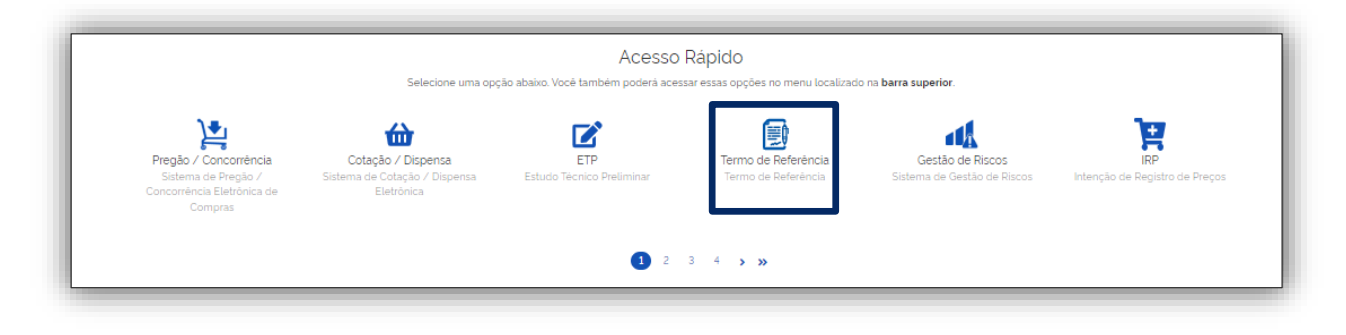

Tela 8 – Área de Trabalho/ Acesso TR Digital – Compras.gov.br

Atenção! Caso não consiga visualizar na Área de Trabalho o Sistema Termo de Referência Digital procurar o cadastrador do seu órgão ou entidade para atribuição do perfil adequado - FASEINT1.

<u>ල</u>

# <span id="page-11-0"></span>6. Conhecendo a Guia Inicial do Sistema

ශ

 A guia inicial do sistema foi dividida em duas partes, sendo a primeira parte o **filtro** pelo qual o usuário tem opção de **buscar** um Termo de Referência em elaboração ou já elaborado. As consultas podem ser realizadas por ano, tipo, modelo utilizado na criação ou qualquer termo relacionado.

 Na segunda parte o usuário tem à sua disposição quatro abas, quais sejam **Meus artefatos** (criados pelo usuário), **Artefatos da minha UASG** (criados pelo usuário e por outros usuários da unidade), **Artefatos de outras UASGs** (somente os publicados) e Lixeira.

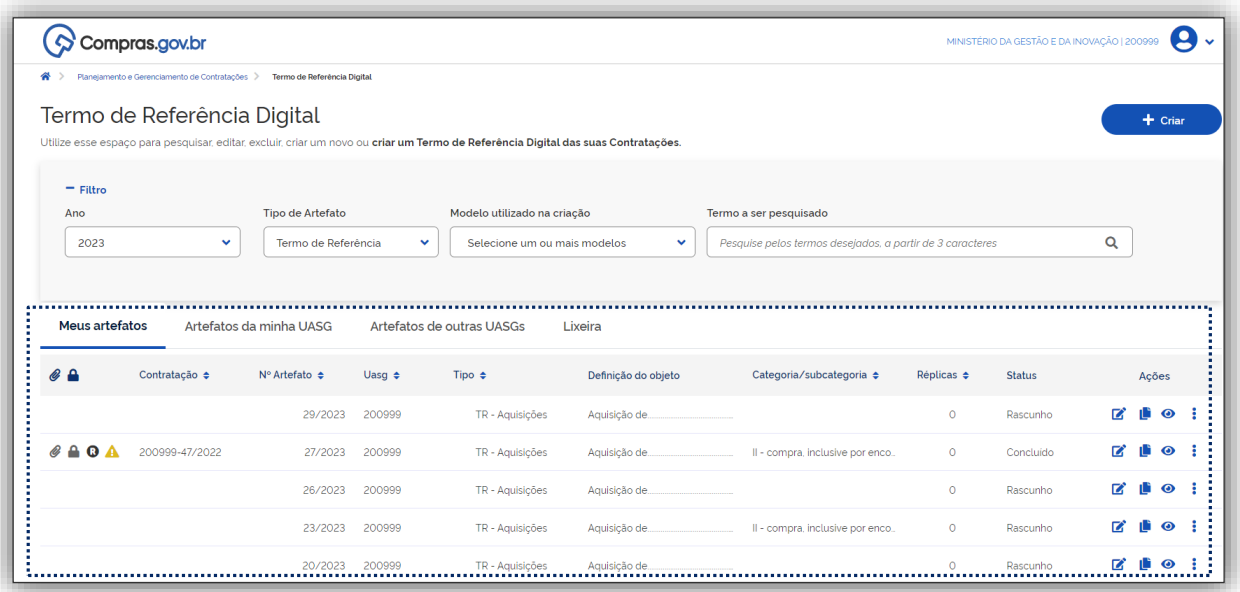

Tela 9 – Área de Trabalho/ Guia inicial TR Digital – Compras.gov.br

 Todas as quatro abas mencionadas acima apresentam as seguintes informações: Nº da Contratação, Nº do Artefato, Nº da Uasg, Tipo, Descrição do Objeto, Categoria/Subcategoria, Nº Réplicas e o Status (Rascunho, Assinado ou Publicado).

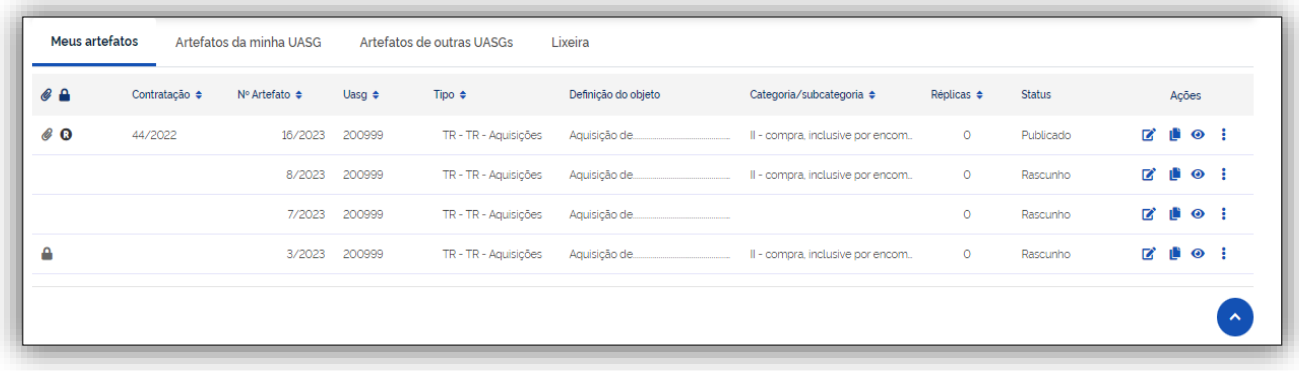

Tela 10 – Área de Trabalho/ Abas Guia inicial TR Digital – Compras.gov.br

 Além das informações destacadas estão disponíveis outras funcionalidades do sistema sob o título **Ações.** Detalhadas a seguir:

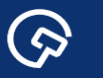

- (i) Para Edição do documento o usuário deverá clicar no botão .
- (ii) O botão permite criar um novo artefato a partir de um artefato já concluído ou em edição.

Z

- (iii) Para visualização do documento o usuário deverá clicar no botão .
- (iv) O botão dispõe de mais ações como **compartilhar**, **assinar** e **excluir** o artefato.

Outros elementos que aparecem na Guia Inicial são destacados a seguir:

- (i) O ícone informa que o artefato possui anexos.
- $(iii)$  Já o ícone informa que o TR possui partes sigilosas.
- (iii) O ícone informa que o usuário logado é responsável pelo artefato.
- $(iv)$  Já o ícone informa pendência no artefato.

Importante! O sistema propõe a **Gestão do Conhecimento entre Uasg** por meio da funcionalidade de visualização e replicação dos artefatos publicados por outras unidades, o que possibilita o aproveitamento das informações já levantadas por outros órgãos sobre determinados objetos, possibilitando a redução do tempo de pesquisa e especificação para a elaboração de outros termos de referência.

### 6.1 Criação do Termo de Referência

<span id="page-12-0"></span> Conforme já informado os modelos que constam do sistema foram desenvolvidos mediante parceria celebrada entre a CNLMC/AGU e o DELOG/SEGES, podendo ser utilizados por todos os entes Federativos, e estão disponíveis em [https://www.gov.br/compras/pt-br/nllc/modelos-de-licitacoes-e](https://www.gov.br/compras/pt-br/nllc/modelos-de-licitacoes-e-contratos)[contratos](https://www.gov.br/compras/pt-br/nllc/modelos-de-licitacoes-e-contratos) .

 Sobre a elaboração do Termo de Referência o usuário deverá seguir diretrizes gerais previstas nos art. 6º a 8º da IN SEGES/ME nº 81, de 25 de novembro de 2022.

 Sobre a dispensa na elaboração do TR nas adesões a atas de registro de preços e nos casos de prorrogações dos contratos de serviços e fornecimentos contínuos vide art.11 da IN SEGES/ME nº 81, de 25 de novembro de 2022.

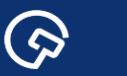

 Clicar na guia inicial em + Criar e selecionar a opção desejada do Termo de Referência conforme os modelos disponíveis de: Aquisições, Serviços Comuns de engenharia, Serviços sem dedicação exclusiva de mão-de-obra e em branco.

| ส∀ >                                  | Planejamento e Gerenciamento de Contratações > Termo de Referência Digital<br>Termo de Referência Digital |                                          |                |                                                     |                                                                                                    |                                                                                   |                       |                                               |           |                |
|---------------------------------------|----------------------------------------------------------------------------------------------------|------------------------------------------|----------------|-----------------------------------------------------|----------------------------------------------------------------------------------------------------|-----------------------------------------------------------------------------------|-----------------------|-----------------------------------------------|-----------|----------------|
|                                       |                                                                                                    |                                          |                |                                                     | Utilize esse espaço para pesquisar, editar, excluir, criar um novo ou criar um Termo de Referência Digital das suas Contratações. |                                                                                   |                       | $T$ TR - Aquisições                           | $+$ Criar |                |
| $=$ Filtro                            |                                                                                                    |                                          |                |                                                     |                                                                                                    |                                                                                   |                       | TR - Serviços comuns de engenharia            |           |                |
| Ano<br>2023                           | $\checkmark$                                                                                              | Tipo de Artefato<br>Termo de Referência  |                | Modelo utilizado na criação<br>$\checkmark$         | Selecione um ou mais modelos<br>$\checkmark$                                                                                      | Termo a ser pesquisado<br>Pesquise pelos termos desejados, a partir de le de-obra |                       | TR - Serviços sem dedicação exclusiva de mão- |           |                |
|                                       |                                                                                                    |                                          |                |                                                     |                                                                                                    |                                                                                   |                       |                                               |           |                |
|                                       |                                                                                                    |                                          |                |                                                     |                                                                                                    |                                                                                   |                       | TR em branco                                  |           |                |
| <b>Meus artefatos</b><br>$\mathbf{a}$ | Contratação $\Leftrightarrow$                                                                             | Artefatos da minha UASG<br>Nº Artefato ≑ | Uasq $\approx$ | Artefatos de outras UASGs<br>Tipo $\Leftrightarrow$ | Lixeira<br>Definição do objeto                                                                                                    | Categoria/subcategoria $\Leftrightarrow$                                          | Réplicas $\triangleq$ | <b>Status</b>                                 | Acões     |                |
|                                       |                                                                                                    | 8/2023                                   | 200999         | TR - TR - Aquisições                                | Aquisição de                                                                                                    | II - compra, inclusive por enc                                                    | $\circ$               | Rascunho                                      |           | $\bullet$<br>÷ |
|                                       |                                                                                                    | 7/2023                                   | 200999         | TR - TR - Aquisições                                | Aquisição de                                                                                                    |                                                                                   | $\circ$               | Rascunho                                      |           | $\bullet$      |

Tela 11 – Área de Trabalho/Criar Termo de Referência – Compras.gov.br

Atenção! O usuário poderá ainda selecionar TR em branco caso não for utilizar modelo já padronizado.

Ao selecionar o modelo o sistema direciona o usuário para a Guia Termo de Referência, apresentando as **orientações de uso do modelo**, conforme indicado na tela abaixo, que é de leitura obrigatória.

 Para melhor visualização das próximas etapas para elaboração do artefato informa-se que foi selecionado o **modelo TR – Aquisições**.

 O pop-up das orientações para uso do modelo é flexível, podendo ser movido na tela para direita ou esquerda, recolhido ou expandido à critério do usuário, ou caso opte após a leitura, não ser mais exibido.

 $\bullet$ 

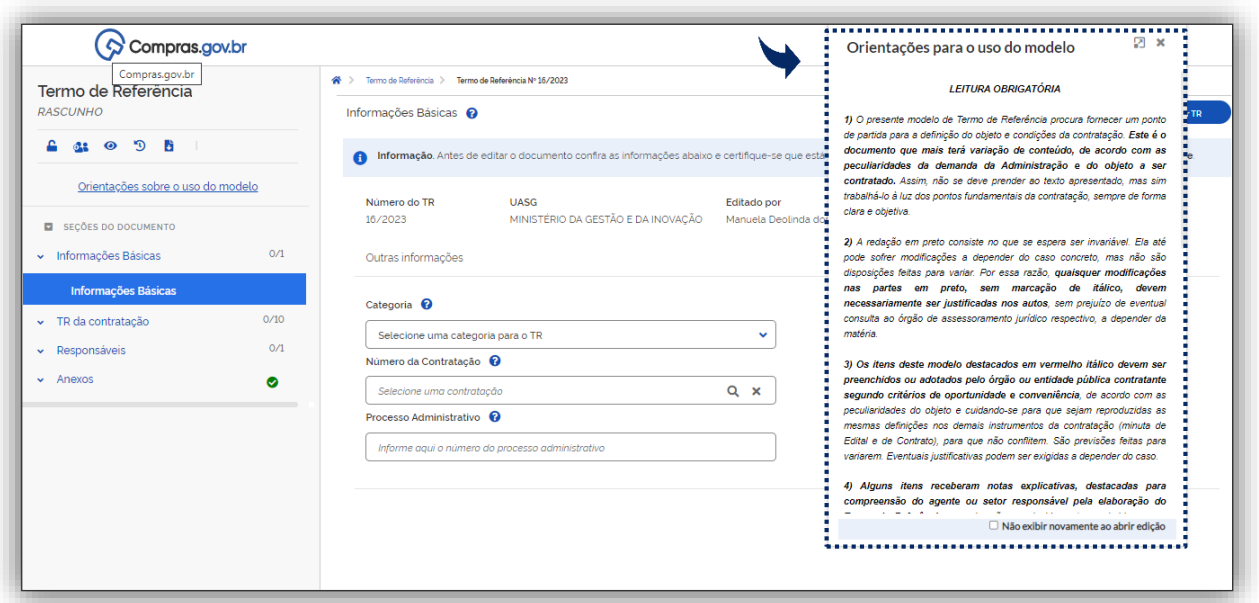

Tela 12 – Guia Termo de Referência/ Orientações para o uso do modelo – Compras.gov.br

# <span id="page-14-0"></span>7. Preenchendo o TR Digital

<u>(၃</u>

 Preencher as informações básicas iniciando pela seleção da **categoria que é a classificação do objeto da contratação.** No exemplo em tela selecionamos **"compra, inclusive por encomenda: Bens de consumo".** 

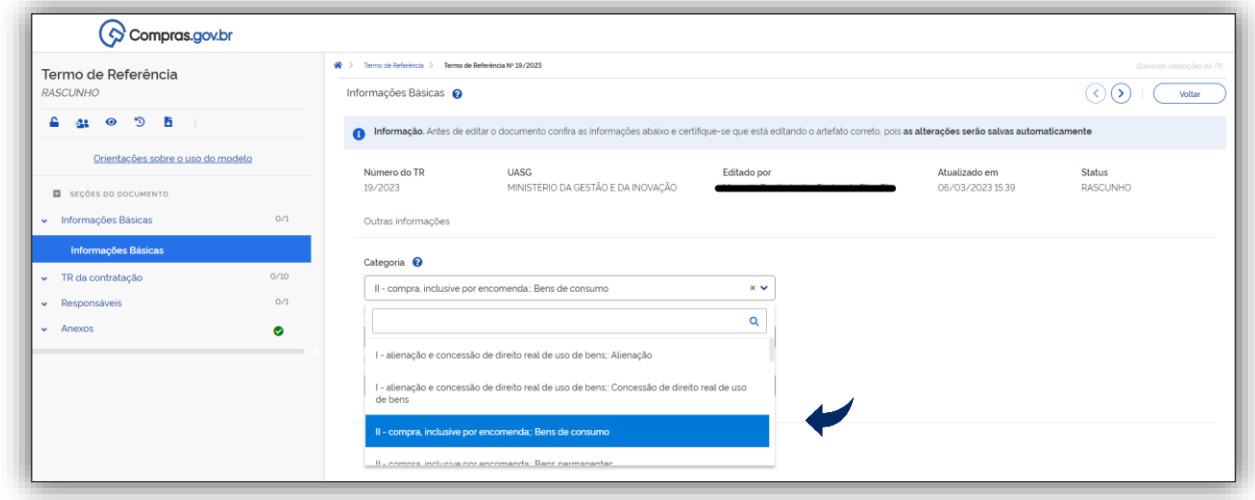

Tela 13 – Guia Termo de Referência/ Seleção da categoria do objeto – Compras.gov.br

 Ao **clicar** na lupa **o sistema permitirá a associação do número da contratação** que foi informado no **Sistema de Planejamento e Gerenciamento de Contratações,** o mesmo, que consta no Plano de Contratações Anual ao Termo de Referência.

S

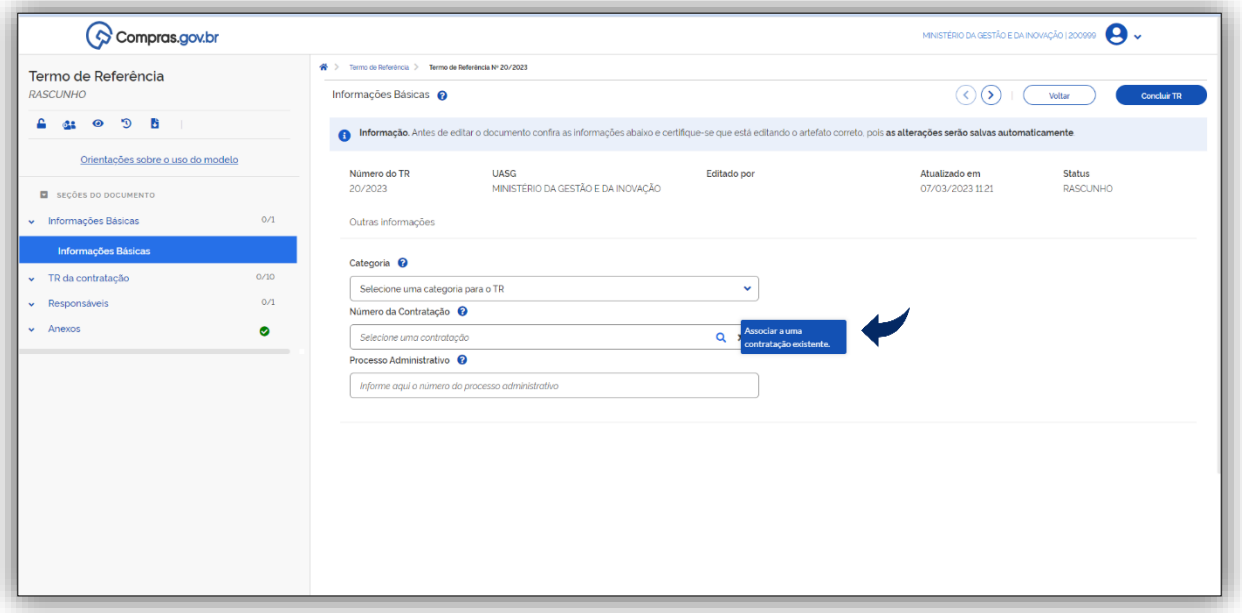

Tela 14 – Guia Termo de Referência/Vinculação do Nº da Contratação – Compras.gov.br

Atenção**!** O **número da contratação poderá ser informado** até o momento da **assinatura** do Termo de Referência. No caso das contratações que não constem do Plano de Contratações Anual do órgão ou entidade, por serem de **caráter emergencial,** essa informação será dispensada nos termos do inciso III, do art. 7º do Decreto nº 10.947, de 25 de janeiro de 2022 (*que dispõe sobre o plano de contratações anual e institui o Sistema de Planejamento e Gerenciamento de Contratações no âmbito da administração pública direta, autárquica e fundacional*).

 Sobre o alinhamento do Termo de Referência ao Plano de Contratações Anual, Plano Diretor de Logística Sustentável e outros instrumentos de planejamento vide art. 7º da IN SEGES Nº 81, de 2022 e Decreto Nº 10.947, de 25 de janeiro de 2022.

O sistema disponibilizará as informações das contratações existentes para escolha do usuário.

Após escolha da contratação clicar em concluir.

6

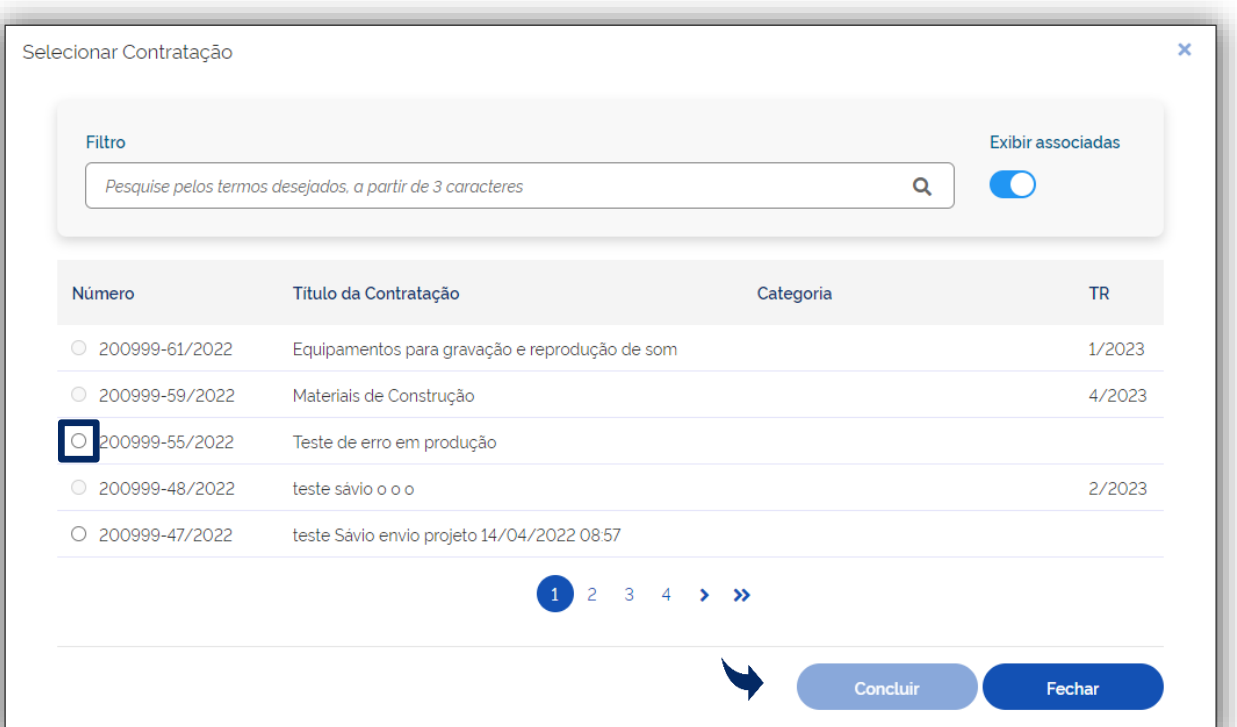

Tela 15 – Guia Termo de Referência/ Contratações Plano de Contratações Anual– Compras.gov.br

 Os próximos subitens tratam sobre **os campos previstos no Termo de Referência** que estão descritos no art. 9º da IN SEGES Nº 81, de 2022 e nos modelos desenvolvidos pela CNLMC/AGU e o DELOG/SEGES.

 O sistema encontra-se parametrizado para recepcionar um Termo de referência para cada contratação.

Atenção! É possível mais de um usuário atuar na elaboração do Termo de Referência, no entanto, o sistema hoje não permite que isso seja realizado de forma simultânea.

Importante! Caso o usuário esteja preenchendo o Termo de Referência e ocorram **atualizações pela AGU aos modelos disponibilizados no Sistema**, as referidas atualizações serão obrigatórias apenas para **novas contratações.**

#### 7.1. Definição do Objeto

G

<span id="page-16-0"></span>Selecionar o campo Definição do Objeto, e preencher com os principais aspectos do objeto da contratação, tais como: estabelecimento do prazo do contrato, e definição quanto à possibilidade de prorrogação do ajuste.

□ Sobre a definição do objeto vide alíneas do inciso I do art. 9º da IN n.º 81, de 2022.

ශ

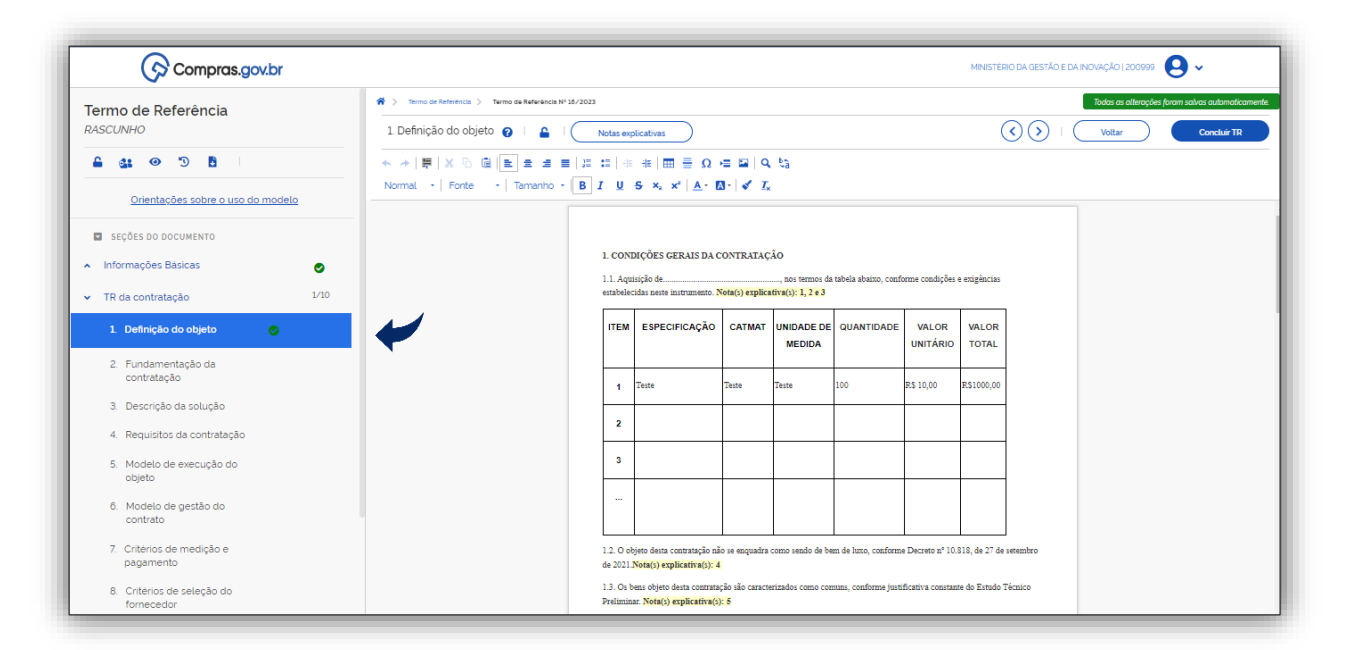

Tela 16 – Guia Termo de Referência/ Definição do Objeto – Compras.gov.br

 Clicar no botão Notas Explicativas conforme indicado com a seta. O sistema abrirá um pop-up com o texto das Notas Explicativas na ordem da numeração que aparece no documento. O pop-up poderá ser movido na tela para a direita ou esquerda a critério do usuário, ou caso opte após a leitura não ser mais exibido.

| <b>Z</b> x<br>Notas explicativas                                                                                                    | Q<br>MINISTÉRIO DA GESTÃO E DA INOVAÇÃO   200999                    |                                                                                   |                                                                                                    |        |               |                       |                           |                       |  |        |                                                   |
|----------------------------------------------------------------------------------------------------|---------------------------------------------------------------------|-----------------------------------------------------------------------------------|----------------------------------------------------------------------------------------------------|--------|---------------|-----------------------|---------------------------|-----------------------|--|--------|---------------------------------------------------|
| 1 A tabela abaixo é meramente ilustrativa, podendo ser                                                                                        | <sup>2</sup> > Termo de Referência > Termo de Referência Nº 16/2023 |                                                                                   |                                                                                                    |        |               |                       |                           |                       |  |        | Todas as alteracões foram salvas automaticamente. |
| livremente alterada conforme o caso concreto.<br>2 A justificativa para o parcelamento ou não do objeto deve                                  | 1. Definicão do obieto @<br>≏                                       |                                                                                   | Notas explicativas                                                                                                    |        |               |                       |                           |                       |  | Voltar | <b>Concluir TR</b>                                |
| constar do Estudo Técnico Preliminar (art. 18, \$1º, inciso VIII, da<br>Lei nº 14.133, de 2021, e art. 9º, inciso VII, da Instrução Normativa | <b>★ ★   開   ※ ④   @   ■   ■ _ ■ ■</b>                              | l ≀≣<br>$\mathbb{R}^n$                                                            | $\# \#   \Box \equiv \Omega \Leftrightarrow \Box   \Omega \Leftrightarrow$                                                                                        |        |               |                       |                           |                       |  |        |                                                   |
| SEGES nº 58, de 8 de agosto de 2022). As compras, como regra,<br>devem atender ao parcelamento quando for tecnicamente viável e               |                                                                     |                                                                                   |                                                                                                    |        |               |                       |                           |                       |  |        |                                                   |
| economicamente vantaioso (art. 40, inciso V, alínea b, da Lei nº<br>14.133, de 2021). Devem também ser observadas as reoras do                |                                                                     |                                                                                   |                                                                                                    |        |               |                       |                           |                       |  |        |                                                   |
| artigo 40, §§ 2º e 3º, da Lei nº 14.133, de 2021, que trata de<br>aspectos a serem considerados na aplicação do princípio do                  |                                                                     |                                                                                   | 1. CONDICÕES GERAIS DA CONTRATAÇÃO                                                                                                    |        |               |                       |                           |                       |  |        |                                                   |
| parcelamento.<br>3 Em licitação ou itens de valor correspondente a até R\$                                                                    |                                                                     | 1.1. Aquisição de<br>nos termos da tabela abaixo, conforme condições e exigências |                                                                                                    |        |               |                       |                           |                       |  |        |                                                   |
| 80.000,00 deve ser garantida a participação exclusiva de<br>Microempresa e Empresa de Pequeno Porte (ME e EPP),                               |                                                                     |                                                                                   | estabelecidas neste instrumento. Nota(s) explicativa(s): 1, 2 e 3                                                                                                 |        |               |                       |                           |                       |  |        |                                                   |
| conforme artigo 48, inciso I, da Lei Complementar nº 123, de 14 de<br>dezembro de 2006, e artigo 6º do Decreto nº 8,538, de 06 de             |                                                                     | <b>ITEM</b>                                                                       | <b>ESPECIFICAÇÃO</b>                                                                                                    | CATMAT | <b>MEDIDA</b> | UNIDADE DE OUANTIDADE | VALOR.<br><b>UNITÁRIO</b> | VALOR<br><b>TOTAL</b> |  |        |                                                   |
| outubro de 2015).<br>4 Vedação quanto à aquisição de itens de luxo - O artigo 20 da                                                           |                                                                     |                                                                                   |                                                                                                    |        |               |                       |                           |                       |  |        |                                                   |
| Lei nº 14.133, de 2021, estabelece que os itens de consumo<br>deverão ser de qualidade comum, não superior à necessária para                  |                                                                     |                                                                                   | Teste                                                                                                    | Teste  | Teste         | 100                   | R\$ 10.00                 | R\$1000.00            |  |        |                                                   |
| cumprir as finalidades às quais se destinam, vedada a aquisicão<br>de artigos de luxo. O Decreto nº 10.818, de 2021 regulamentou o            |                                                                     | $\overline{2}$                                                                    |                                                                                                    |        |               |                       |                           |                       |  |        |                                                   |
| tema, devendo as vedações nele estabelecidas serem respeitadas<br>pelo administrador público.                                                 |                                                                     | $\mathbf{3}$                                                                      |                                                                                                    |        |               |                       |                           |                       |  |        |                                                   |
| 5 Orientação Normativa AGU nº 54/2014: Compete ao agente ou<br>setor técnico da administração declarar que o objeto licitatório é de          |                                                                     |                                                                                   |                                                                                                    |        |               |                       |                           |                       |  |        |                                                   |
| natureza comum para efeito de utilização da modalidade pregão e<br>definir se o objeto corresponde a obra ou serviço de engenharia,           |                                                                     |                                                                                   |                                                                                                    |        |               |                       |                           |                       |  |        |                                                   |
| sendo, latribujoão, los li érgão li pródico li analisar li o li devido. Li d                                                                  |                                                                     |                                                                                   |                                                                                                    |        |               |                       |                           |                       |  |        |                                                   |
| 7. Critérios de medicão e<br>pagamento                                                                                                    |                                                                     |                                                                                   | 1.2. O objeto desta contratação não se enquadra como sendo de bem de luxo, conforme Decreto nº 10.818, de 27 de setembro<br>de 2021 Nota(s) explicativa(s): 4     |        |               |                       |                           |                       |  |        |                                                   |
| 8. Critérios de selecão do<br>fornecedor                                                                                                    |                                                                     |                                                                                   | 1.3. Os bens objeto desta contratação são caracterizados como comuns, conforme justificativa constante do Estudo Técnico<br>Preliminar, Nota(s) explicativa(s): 5 |        |               |                       |                           |                       |  |        |                                                   |

Tela 17 – Guia Termo de Referência/ Definição do Objeto/ Notas Explicativas – Compras.gov.br

 O sistema disponibiliza **a partir do campo Definição do Objeto para todo o corpo do Termo de Referência** uma **barra com as funcionalidades de edição de texto**, para facilitar a configuração do documento pelo usuário. Entre essas funções estão alteração da fonte, tamanho, justificativa do texto e outras, conforme tela abaixo.

G

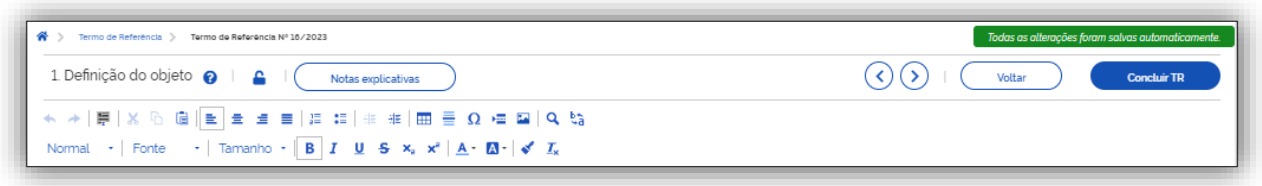

Tela 18 – Guia Termo de Referência/ Definição do Objeto/ Barra de Edição do Texto – Compras.gov.br

Atenção! No momento não é possível incluir hiperlink's ao texto do documento. Essa funcionalidade será tratada em uma próxima atualização do sistema.

 O sistema ainda dispõe de botões de Ajuda caso usuário tenha alguma dúvida sobre o campo a ser detalhado no Termo de Referência.

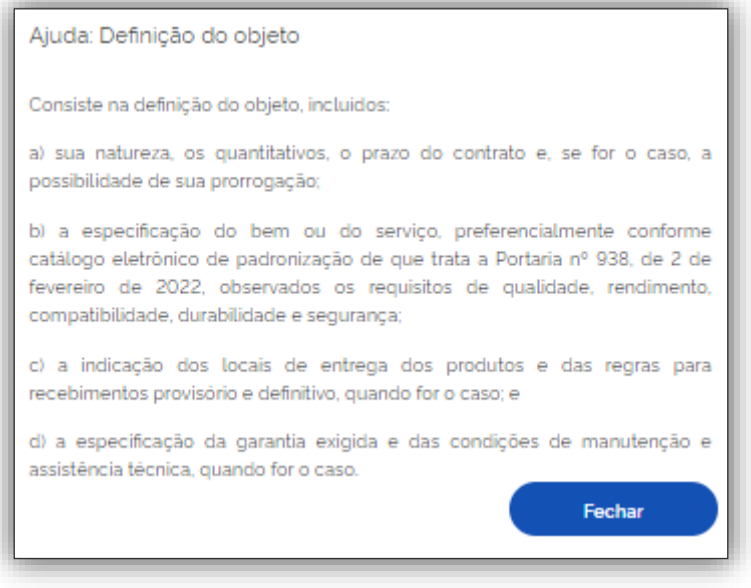

Tela 19 – Guia Termo de Referência/ Definição do Objeto/ Botão Ajuda – Compras.gov.br

#### 7.2. Fundamentação da Contratação

<span id="page-18-0"></span>Selecionar o campo Fundamentação da Contratação, e preencher com a justificativa para a contratação, quanto ao seu mérito e quantitativo requerido, assim como demonstração do alinhamento desta ao plano de contratações anual.

 A fundamentação da Contratação deve ter como referência os estudos técnicos preliminares correspondentes, quando elaborados, ou, quando não for possível divulgar esses estudos, no extrato das partes que não contiverem informações sigilosas.

Sobre a fundamentação da contratação vide alíneas do inciso II do art. 9º da IN n.º 81, de 2022.

<u> ශ</u>

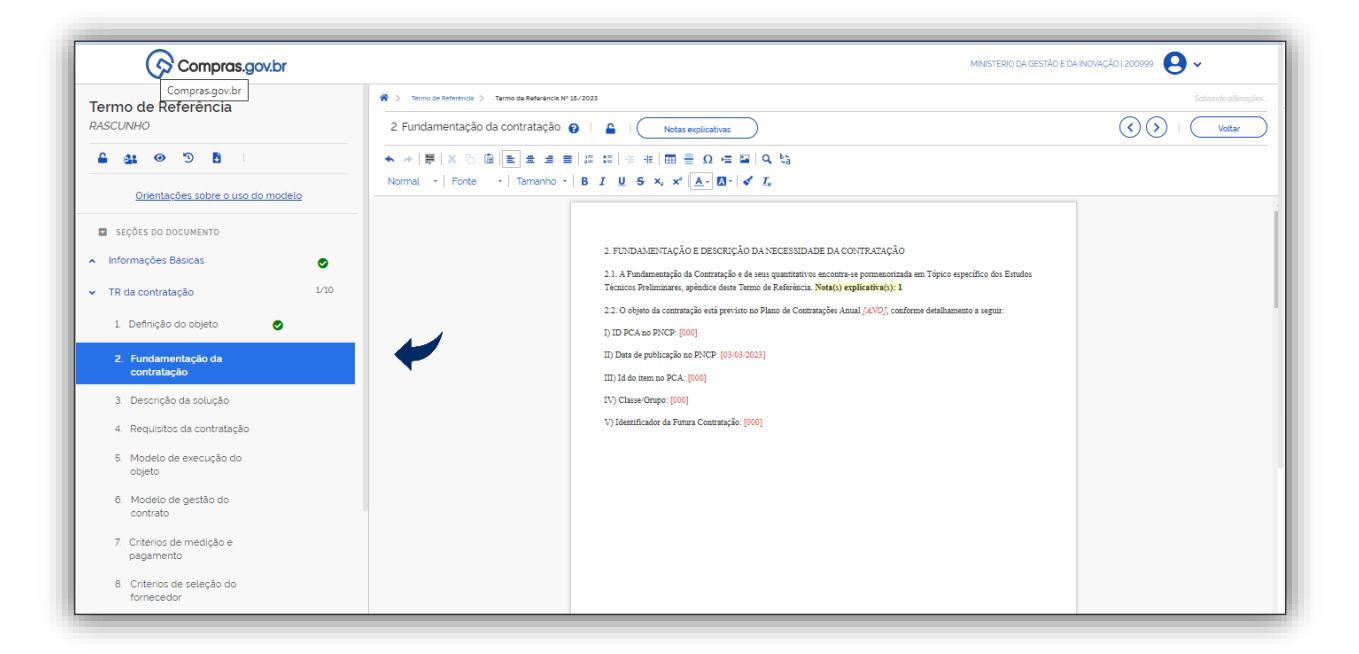

Tela 20 – Guia Termo de Referência/ Fundamentação da Contratação – Compras.gov.br

 Clicar no botão Notas Explicativas conforme indicado com a seta. O sistema abrirá um pop-up com o texto das Notas Explicativas na ordem da numeração que aparece no documento.

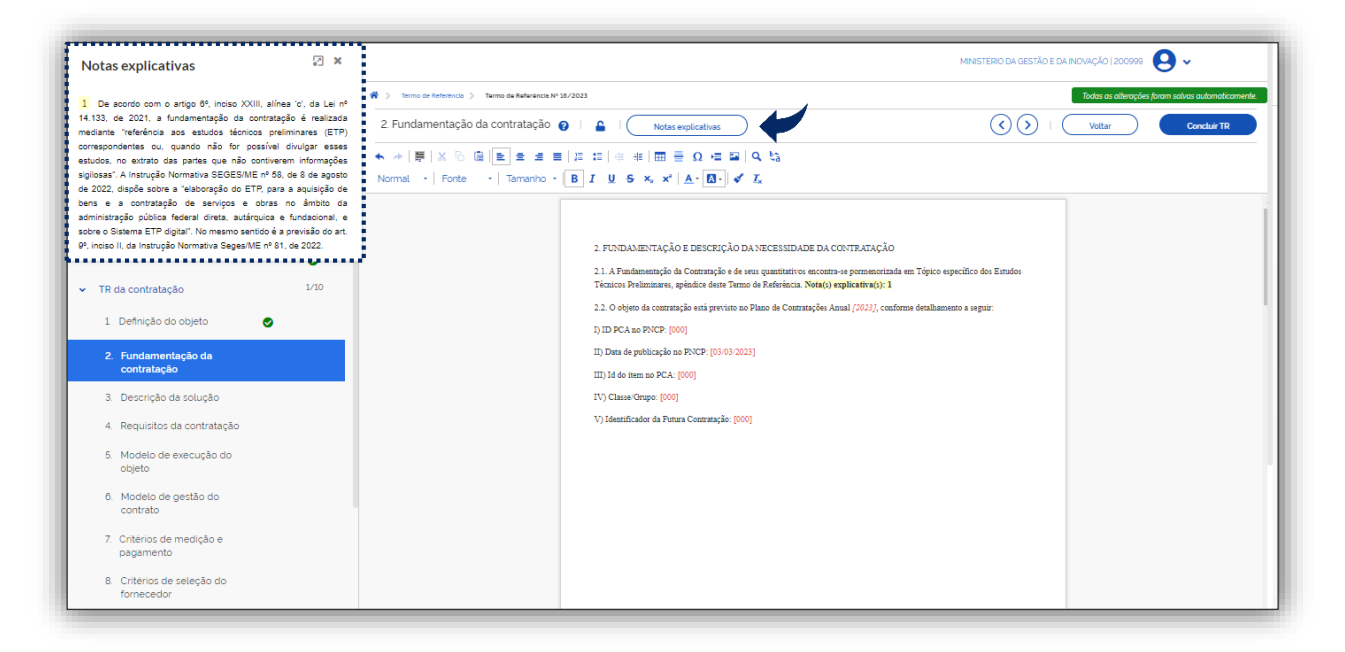

Tela 21 – Guia Termo de Referência/ Fundamentação da Contratação/ Notas Explicativas– Compras.gov.br

#### 7.3. Descrição da Solução

<span id="page-19-0"></span> Selecionar o campo Descrição da Solução, e detalhar o objeto da contratação, considerando todo o seu ciclo de vida, **com preferência a arranjos inovadores em sede de economia circular.**

 $\odot$ 

Atenção! Em breve será lançado pela Secretaria de Gestão e Inovação o **Caderno do Plano Diretor de Logística Sustentável – PLS,** que poderá nortear o gestores sobre a temática.

 No detalhamento do objeto deverão ser observadas as especificações, em relação aos requisitos de qualidade, rendimento, compatibilidade, durabilidade e segurança, que constam dos itens já padronizados por meio do **catálogo eletrônico de padronização** instituído pela Portaria Seges/ME nº 938, de 2 de fevereiro de 2022, e de acordo com o alínea b, inciso I, do art. 9º da IN SEGES/ME Nº 81, de 25 de novembro de 2022.

Sobre a fundamentação da contratação vide alíneas do inciso III do art. 9º da IN n.º 81, de 2022.

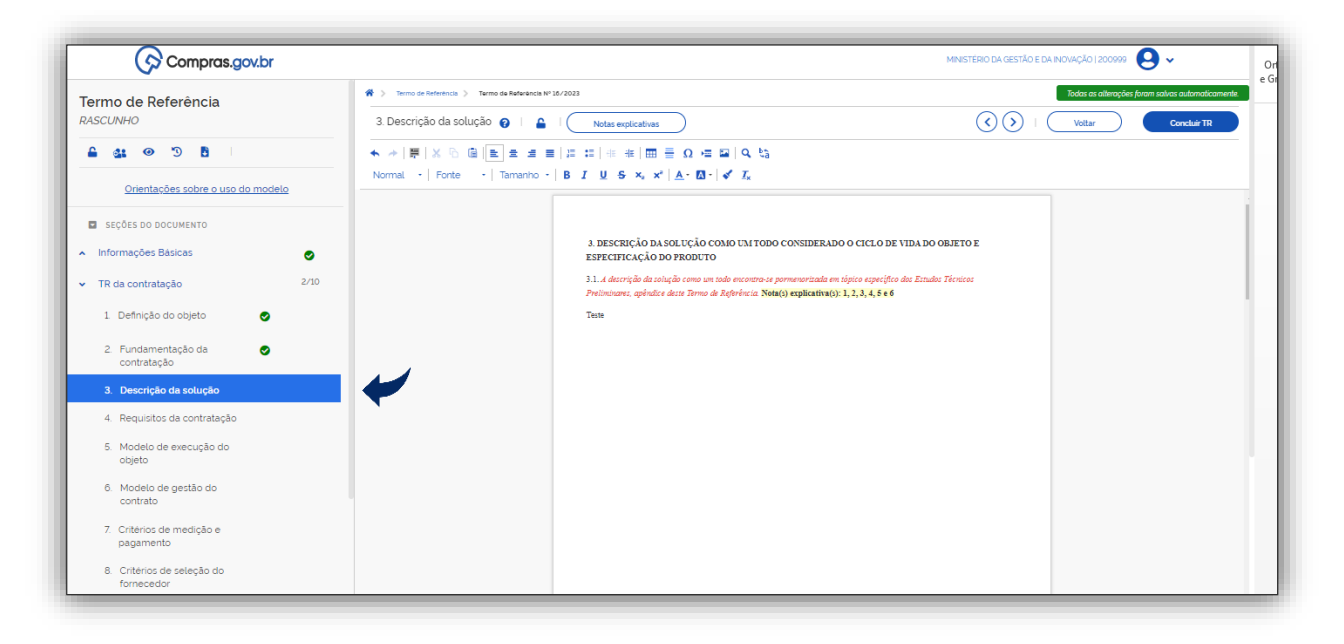

Tela 22 – Guia Termo de Referência/Descrição da Solução – Compras.gov.br

 Clicar no botão Notas Explicativas conforme indicado com a seta. O sistema abrirá um pop-up com o texto das Notas Explicativas na ordem da numeração que aparece no documento.

ြ

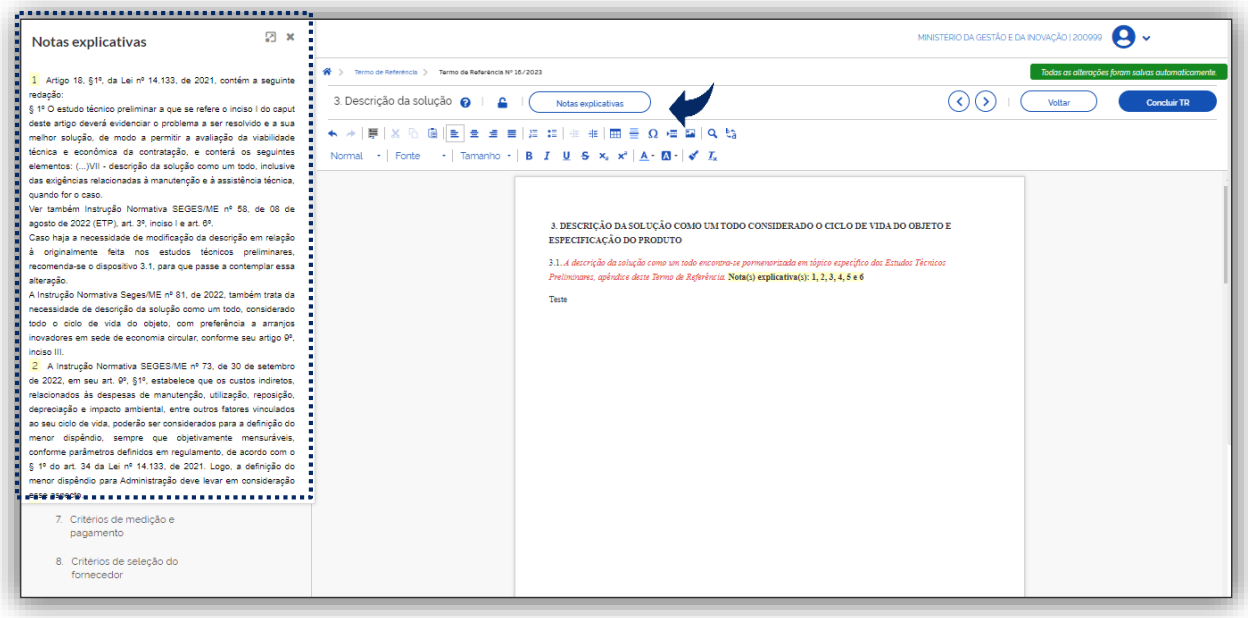

Tela 23 – Guia Termo de Referência/Descrição da Solução/Notas explicativas – Compras.gov.br

#### 7.4. Requisitos da Contratação

**C** 

<span id="page-21-0"></span> Selecionar o campo Requisitos da Contratação, e informar a especificação dos **requisitos mínimos do objeto da contratação de forma a permitir a seleção da proposta mais vantajosa**, para o atendimento das demandas da Administração e a realização dos objetivos do processo licitatório, a exemplo da promoção do desenvolvimento nacional sustentável.

□ Sobre a fundamentação da contratação vide alíneas do inciso IV do art. 9º da IN n.º 81, de 2022.

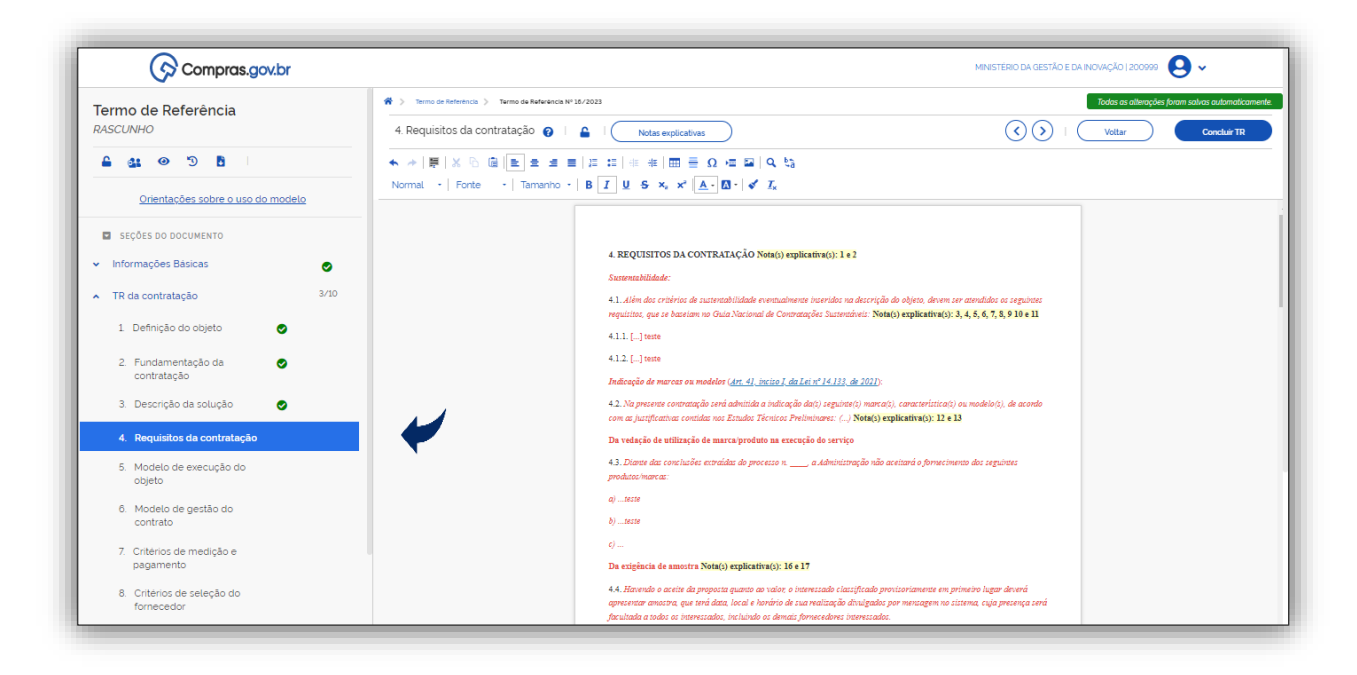

Tela 24 – Guia Termo de Referência/Requisitos da Contratação– Compras.gov.br

▶ Clicar no botão Notas Explicativas conforme indicado com a seta. O sistema abrirá um pop-up com o texto das Notas Explicativas na ordem da numeração que aparece no documento.

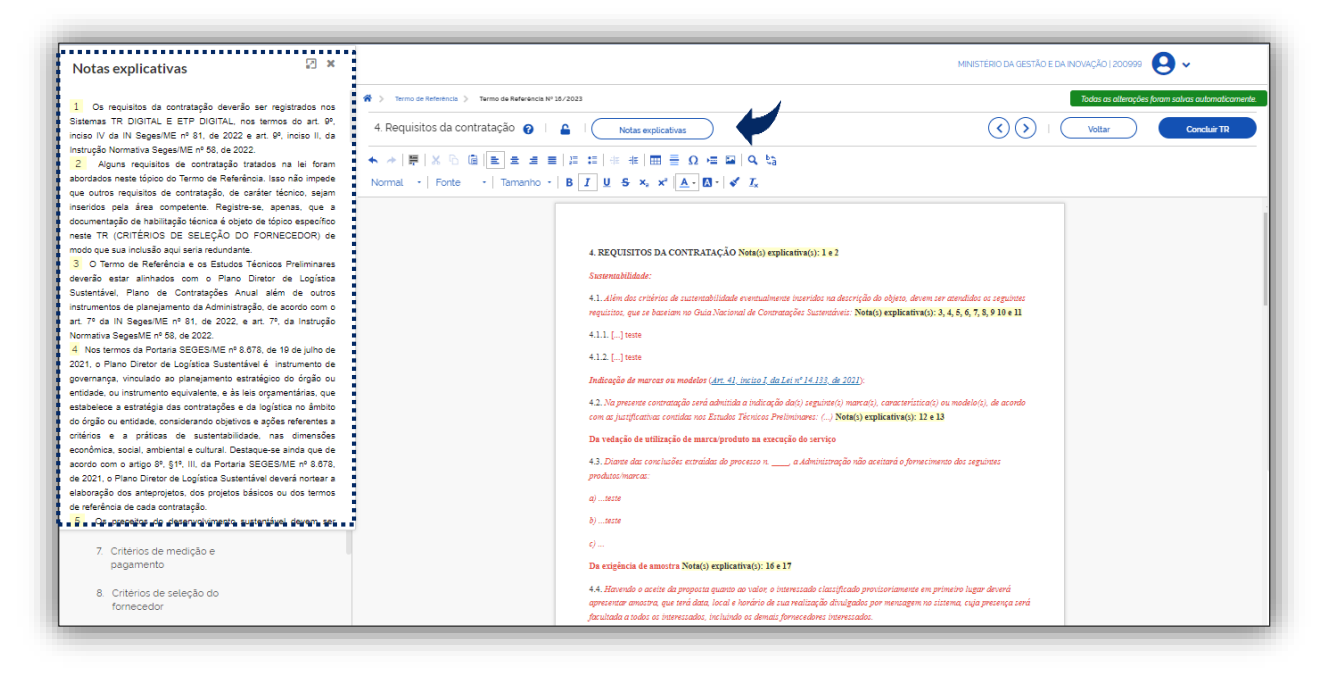

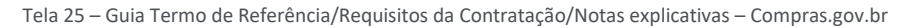

#### 7.5. Modelo de Execução do Objeto

 $\mathbf{\Theta}$ 

<span id="page-22-0"></span> Selecionar o campo Modelo de Execução do Objeto, e informar a especificação das condições de execução do objeto, a exemplo, quando for o caso, da indicação dos locais de entrega dos produtos, do cronograma para prestação dos serviços, da garantia exigida e das condições de manutenção e assistência técnica.

Sobre a fundamentação da contratação vide alíneas do inciso V do art. 9º da IN n.º 81, de 2022.

 $\bullet$ 

ශ

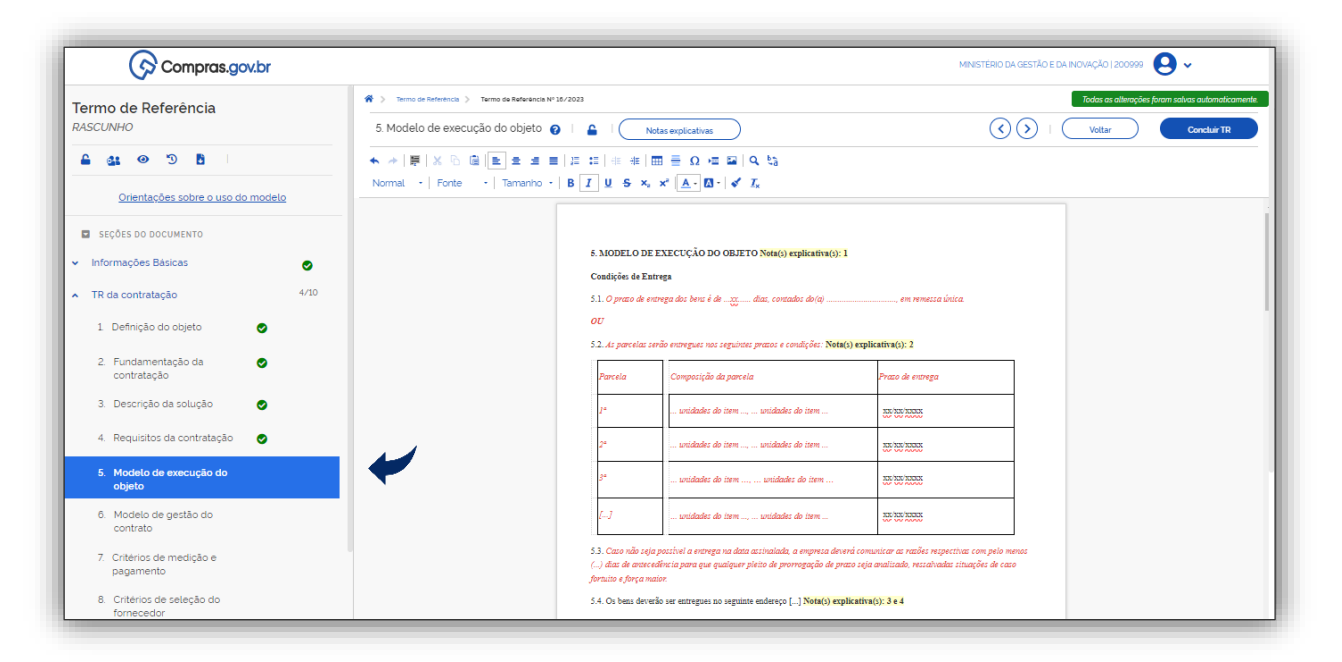

Tela 26 – Guia Termo de Referência/Modelo de Execução do Objeto – Compras.gov.br

 Clicar no botão Notas Explicativas conforme indicado com a seta. O sistema abrirá um pop-up com o texto das Notas Explicativas na ordem da numeração que aparece no documento.

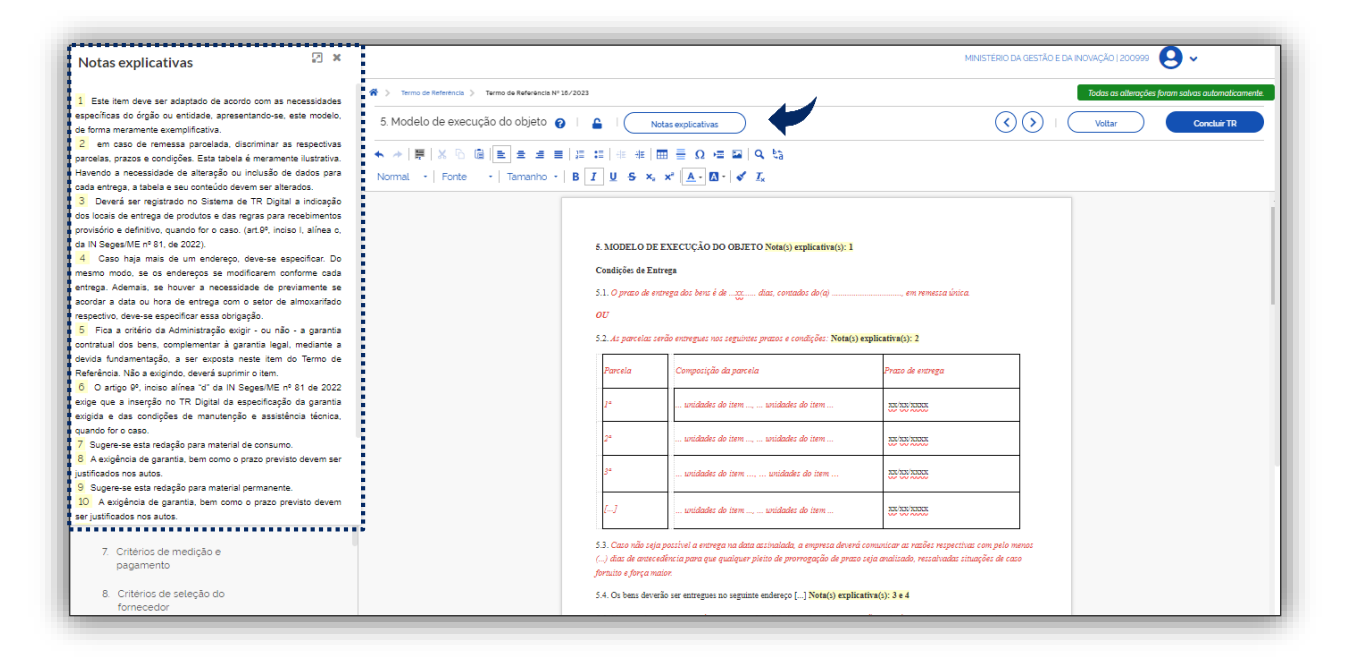

Tela 27 – Guia Termo de Referência/Modelo de Execução do Objeto/Notas explicativas – Compras.gov.br

#### 7.6. Modelo de Gestão do Contrato

<span id="page-23-0"></span>Selecionar o campo Modelo de Gestão do Contrato e descrever as disposições sobre o acompanhamento e a fiscalização do contrato pela Administração.

Sobre a fundamentação da contratação vide alíneas do inciso VI do art. 9º da IN n.º 81, de 2022.

ශ

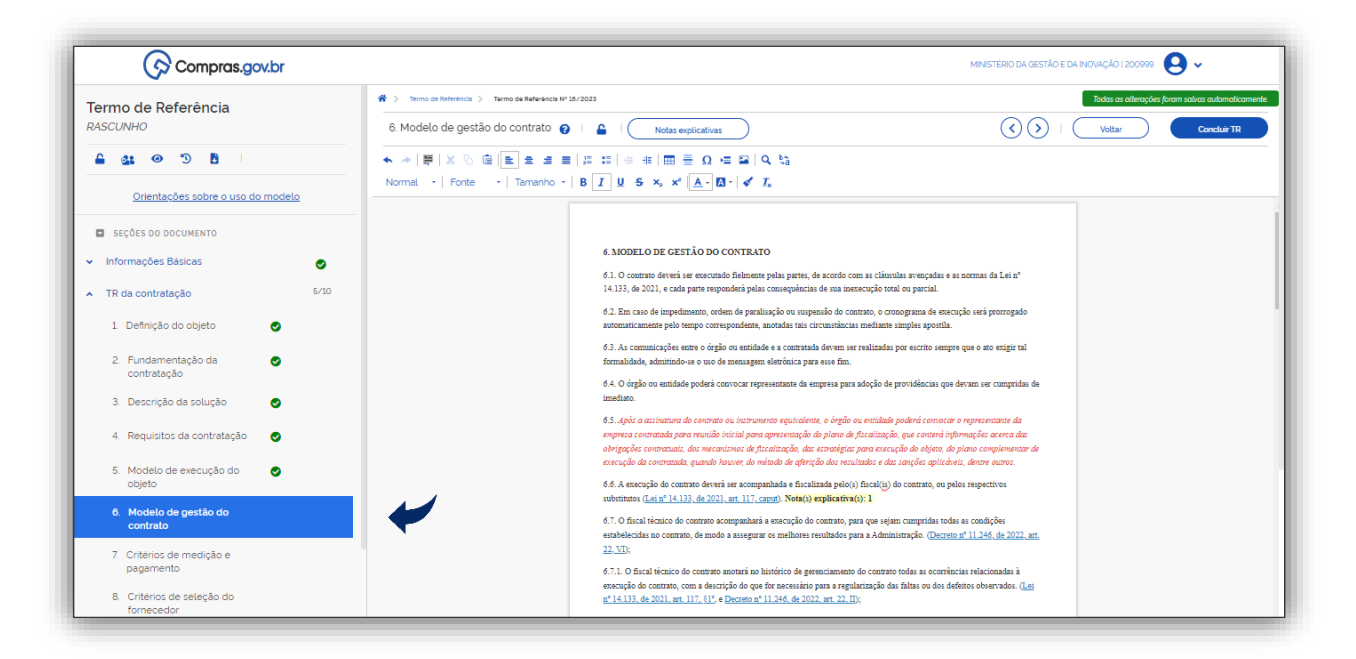

Tela 28 – Guia Termo de Referência/Modelo de gestão de contrato – Compras.gov.br

 Clicar no botão Notas Explicativas conforme indicado com a seta. O sistema abrirá um pop-up com o texto das Notas Explicativas na ordem da numeração que aparece no documento.

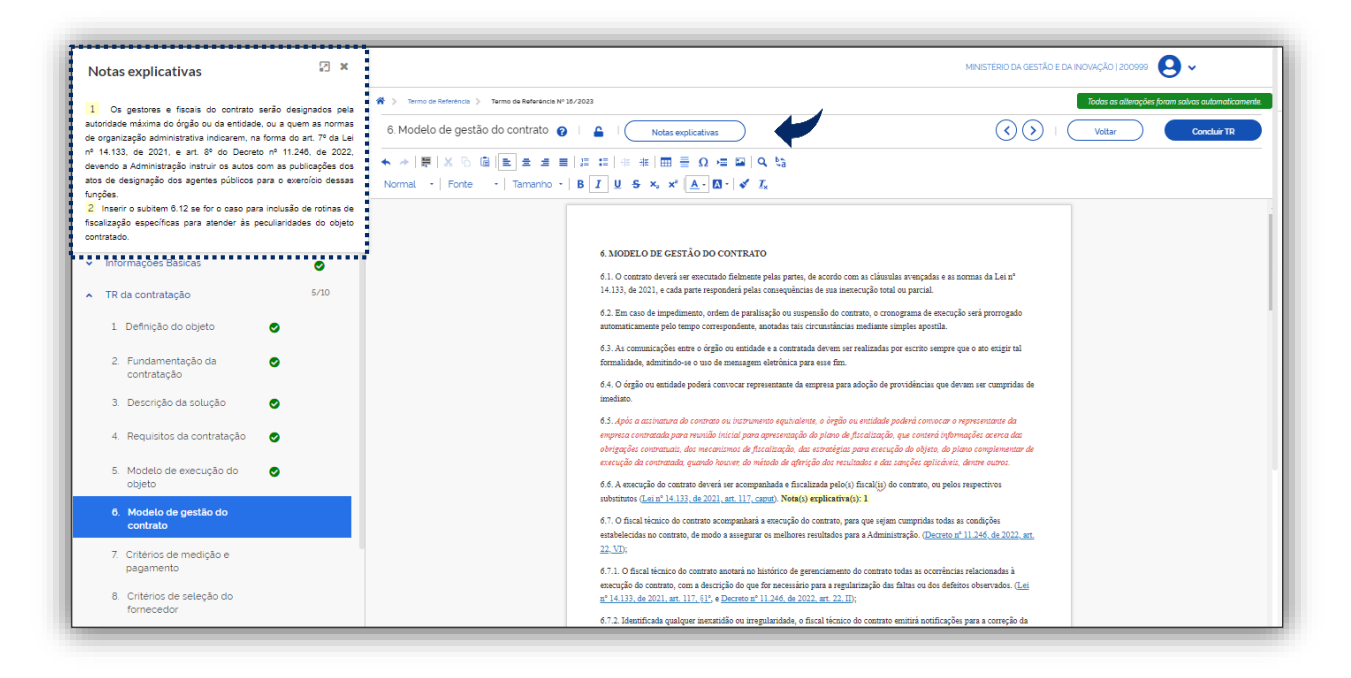

Tela 29 – Guia Termo de Referência/ Modelo de gestão de contrato /Notas explicativas – Compras.gov.br

#### 7.7. Critérios Medição e Pagamento

<span id="page-24-0"></span>Selecionar o campo Critérios Medição e Pagamento, e informar os critérios para recebimento do objeto e para liquidação e pagamento pela sua execução.

Sobre a fundamentação da contratação vide alíneas do inciso VII do art. 9º da IN n.º 81, de 2022.

 $\mathbf G$ 

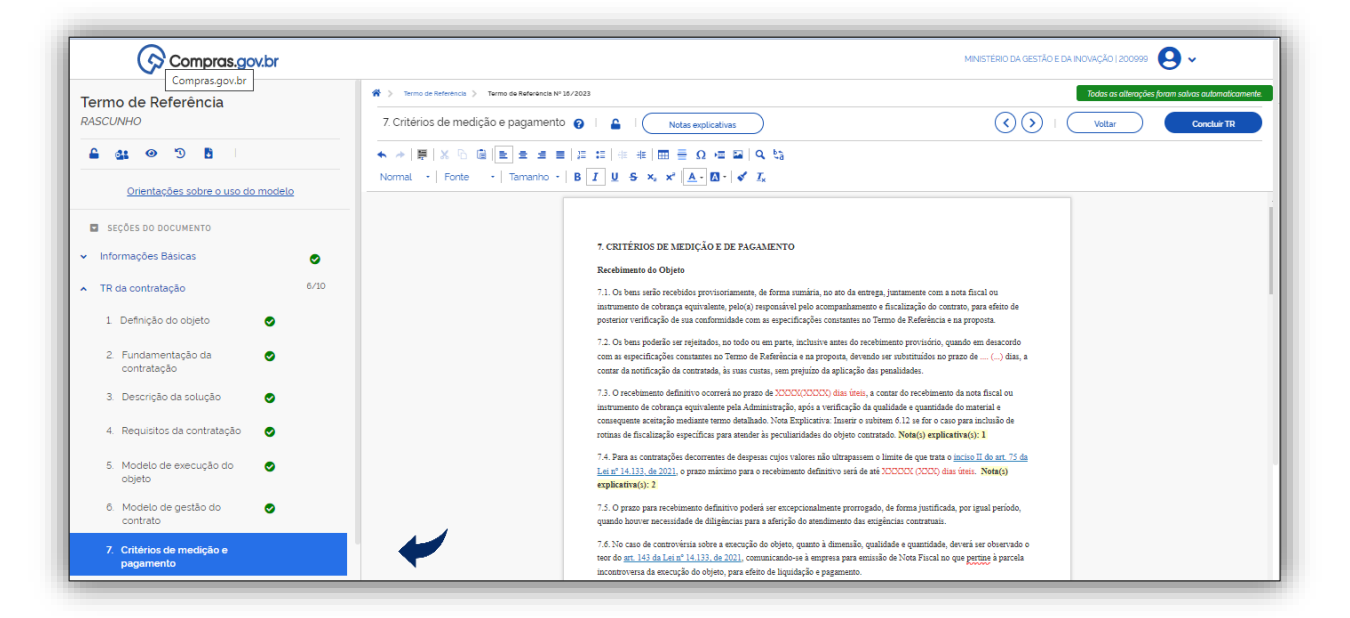

Tela 30 – Guia Termo de Referência/Critérios de medição e pagamento – Compras.gov.br

 Clicar no botão Notas Explicativas conforme indicado com a seta. O sistema abrirá um pop-up com o texto das Notas Explicativas na ordem da numeração que aparece no documento.

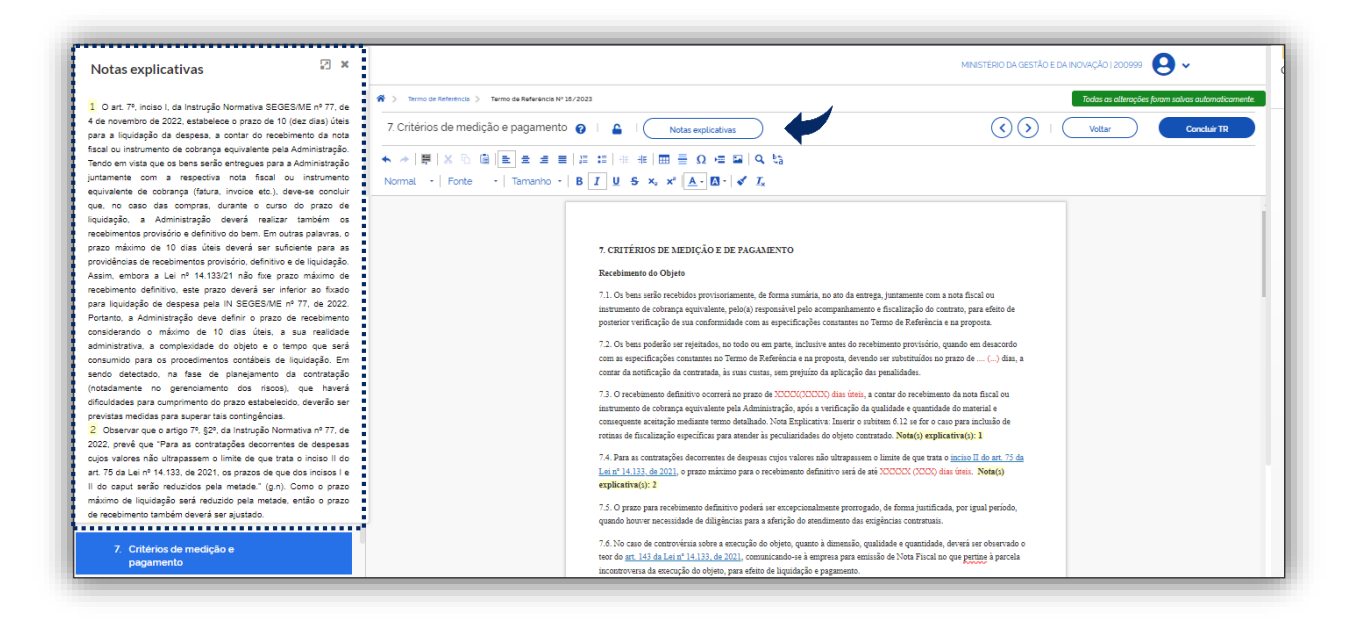

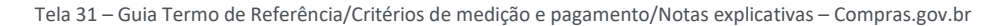

#### 7.8. Critérios de Seleção do Fornecedor

<span id="page-25-0"></span>Selecionar o campo Critérios de Seleção do Fornecedor, e informar a modalidade licitatória, o critério de julgamento e os requisitos de habilitação exigidos dos fornecedores.

Sobre a fundamentação da contratação vide alíneas do inciso VIII do art. 9º da IN n.º 81, de 2022.

ශ

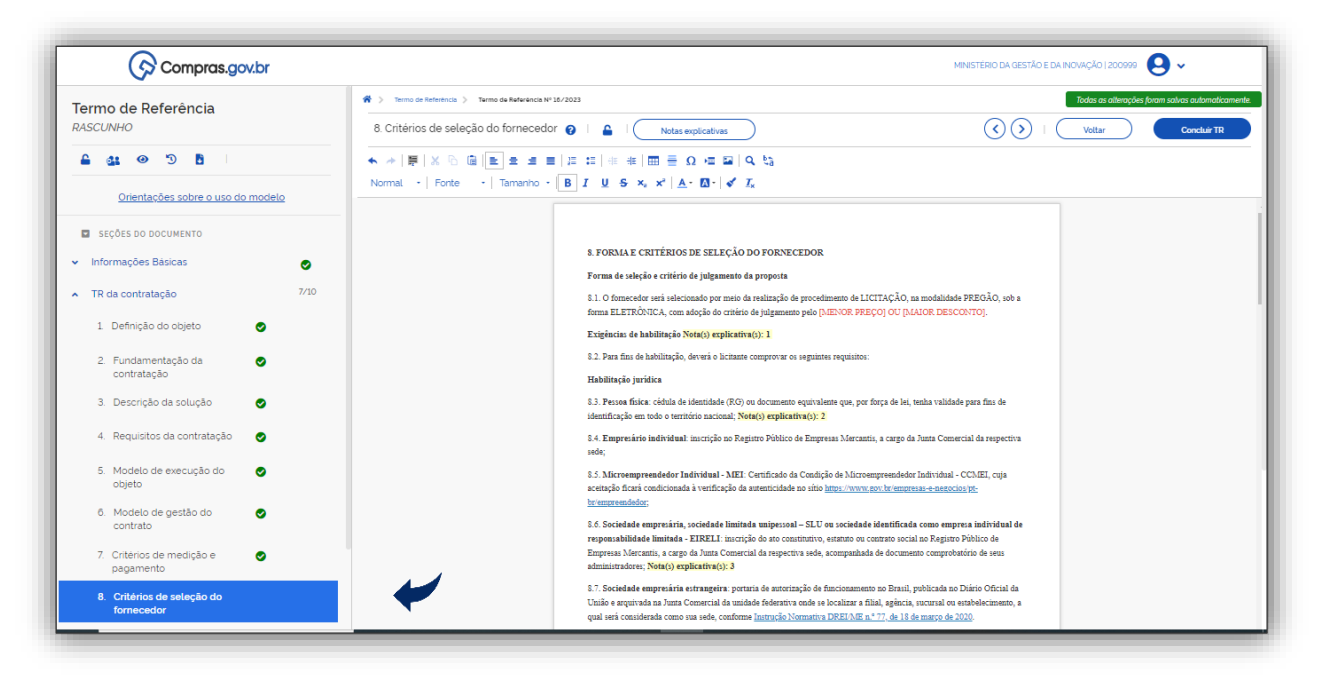

Tela 32 – Guia Termo de Referência/Critérios de Seleção do Fornecedor – Compras.gov.br

 Clicar no botão Notas Explicativas conforme indicado com a seta. O sistema abrirá um pop-up com o texto das Notas Explicativas na ordem da numeração que aparece no documento.

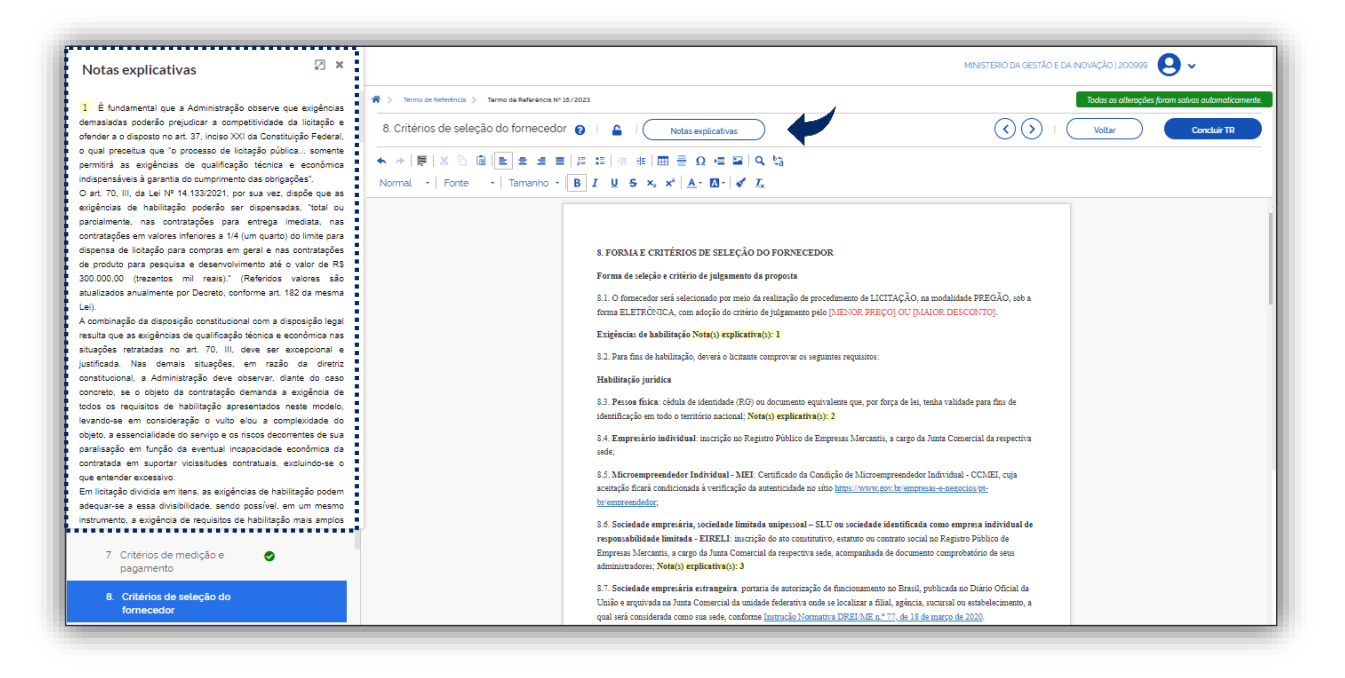

Tela 33 – Guia Termo de Referência/Critérios de Seleção do Fornecedor/Notas explicativas – Compras.gov.br

#### 7.9. Estimativas do Valor da Contratação

<span id="page-26-0"></span>Selecionar o campo Estimativas do Valor da Contratação, e informar os preços unitários referenciais, as memórias de cálculo e os documentos que lhe dão suporte, com os parâmetros utilizados para a obtenção dos preços e para os respectivos cálculos

Sobre a fundamentação da contratação vide alíneas do inciso IX do art. 9º da IN n.º 81, de 2022.

G

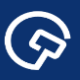

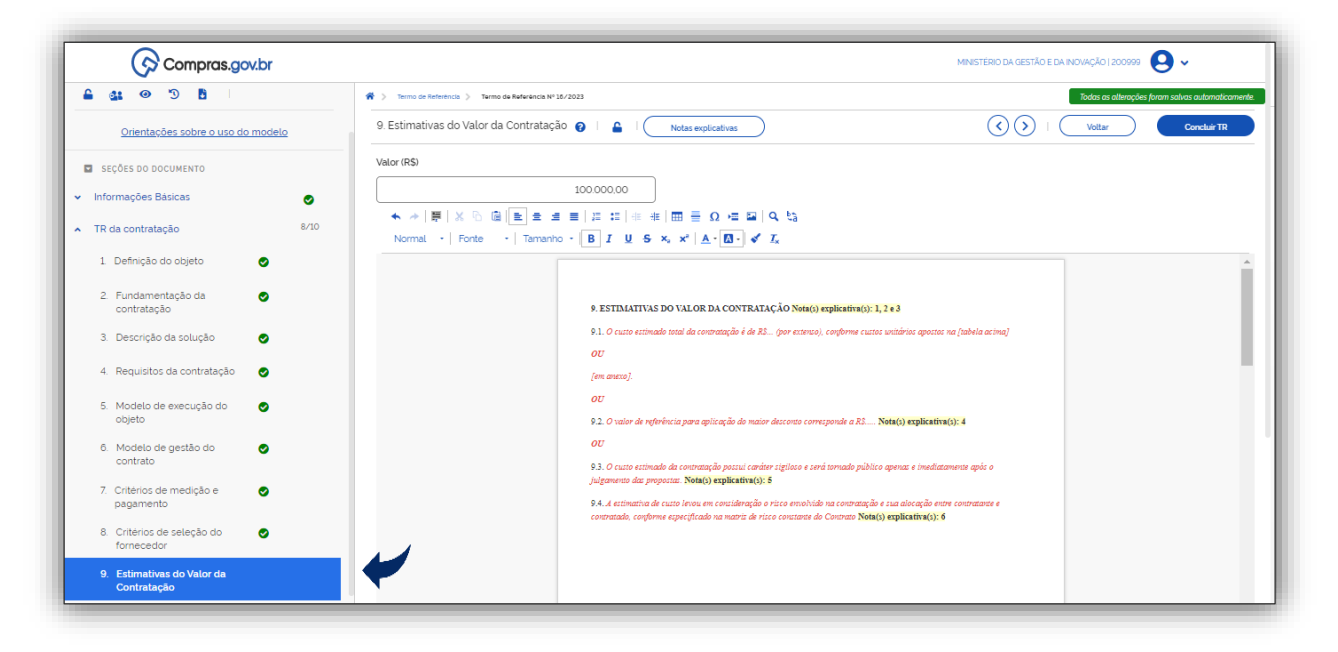

Tela 34 – Guia Termo de Referência/Estimativas do Valor da Contratação– Compras.gov.br

 Clicar no botão Notas Explicativas conforme indicado com a seta. O sistema abrirá um pop-up com o texto das Notas Explicativas na ordem da numeração que aparece no documento.

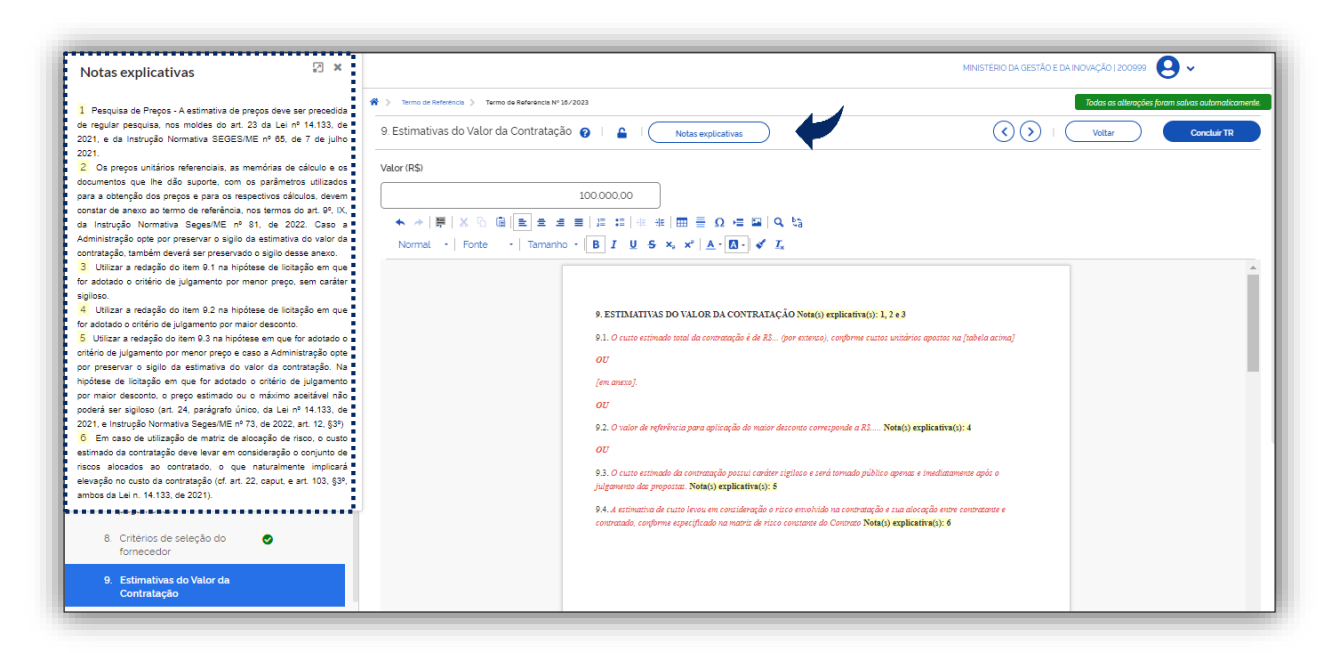

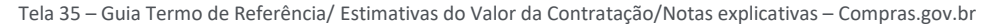

Atenção! Este item dispõe de um campo a mais referente ao valor da contratação, informação que será utilizada para fins gerenciais para controle das contratações e novas atualizações do sistema.

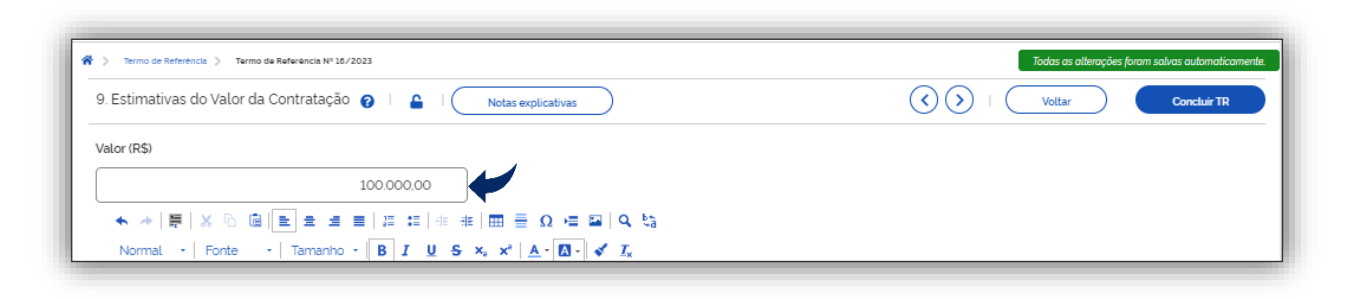

Tela 36 – Guia Termo de Referência/ Estimativas do Valor da Contratação /Valor – Compras.gov.br

#### 7.10. Adequação Orçamentária

**G** 

<span id="page-28-0"></span>Selecionar o campo Adequação Orçamentária, e informar a dotação orçamentária que comportará as despesas decorrentes da contratação, salvo quando se tratar de sistema de registro de preços.

Sobre a fundamentação da contratação vide alíneas do inciso X do art. 9º da IN n.º 81, de 2022.

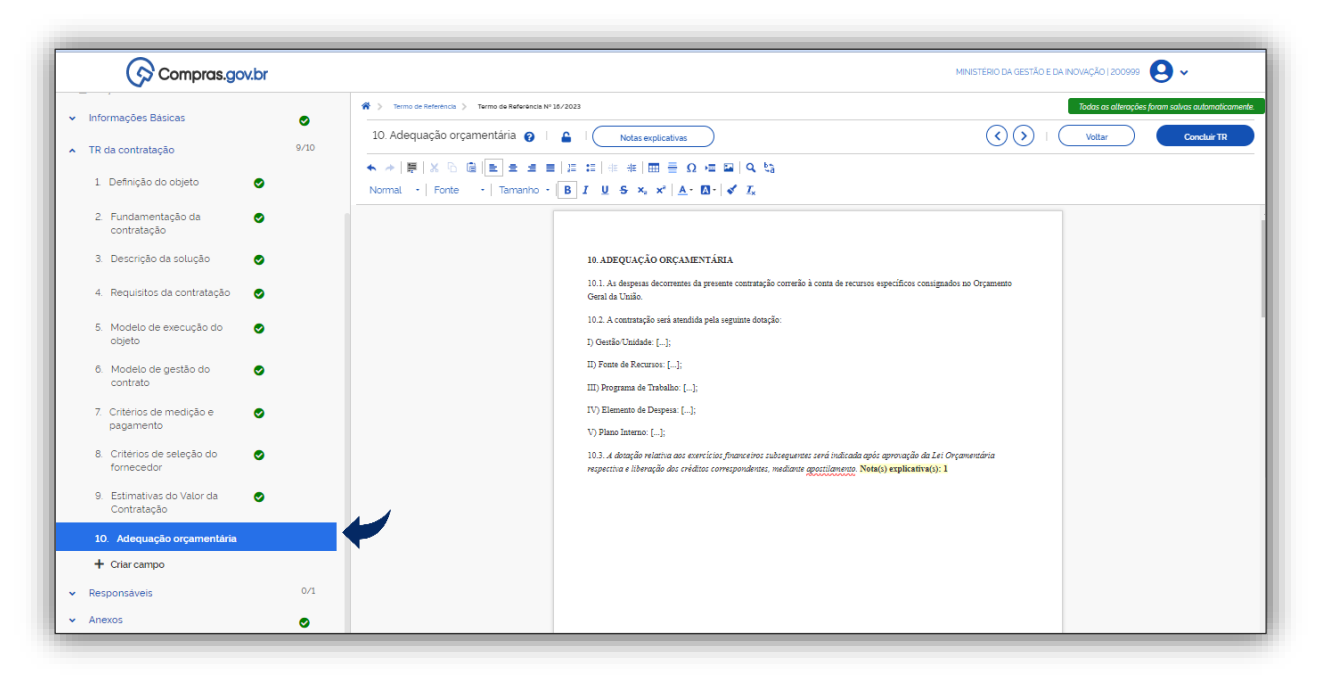

Tela 37 – Guia Termo de Referência/Adequação Orçamentária– Compras.gov.br

 Clicar no botão Notas Explicativas conforme indicado com a seta. O sistema abrirá um pop-up com o texto das Notas Explicativas na ordem da numeração que aparece no documento.

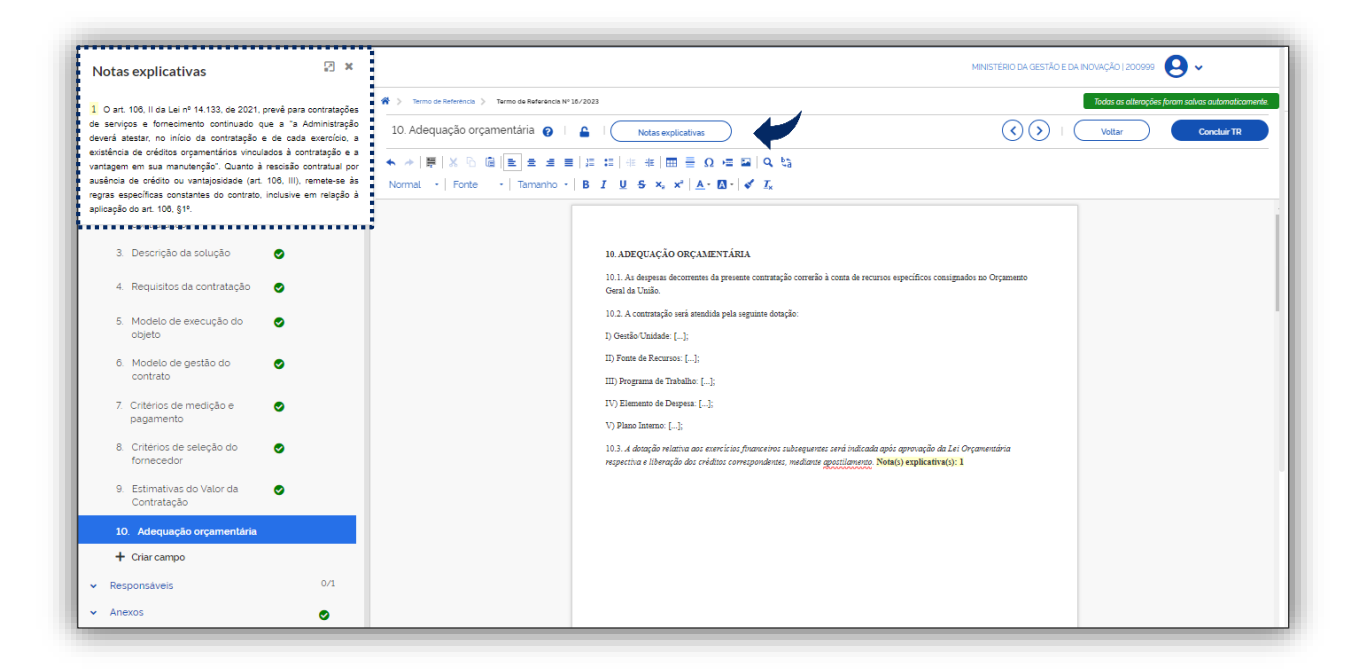

Tela 38 – Guia Termo de Referência/Modelo de Execução do Objeto/Notas explicativas – Compras.gov.br

Importante! O sistema marcará com um *Check* todos os campos do Termo de Referência que foram preenchidos, assim o usuário poderá verificar ao final se o artefato está completo ou não.

Atenção! É possível a inclusão de novas cláusulas ao artefato, desde que devidamente justificado nos autos, conforme detalhado nas orientações para uso do modelo.

## <span id="page-29-0"></span>8. Responsáveis

6

O sistema permite a inclusão de um ou mais responsáveis pela aprovação do documento.

Selecionar o campo Responsáveis, e clicar no botão Adicionar, conforme indicado pela seta.

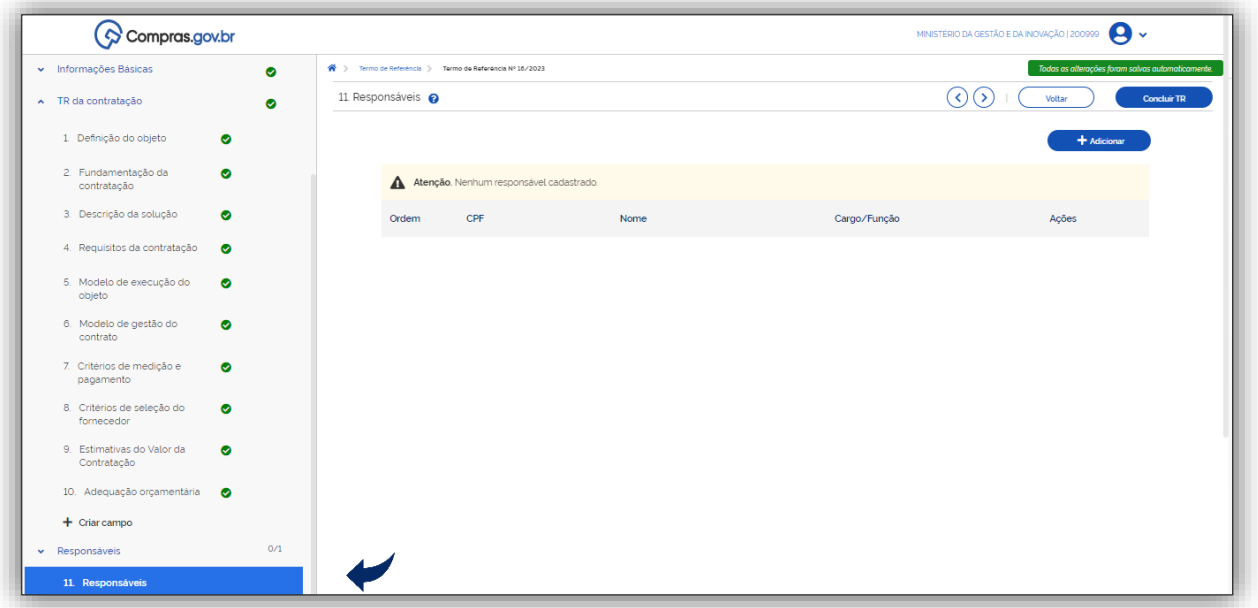

 $\mathbf C$ 

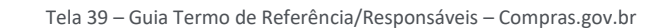

 O sistema solicitará que o usuário informe o número do Cadastro de Pessoas Físicas (CPF), dos responsáveis, sendo que o nome retornará automaticamente dos dados compartilhados pela Secretaria Especial da Receita Federal do Brasil.

 Incluir CPF e selecionar o cargo/função. Os cargos e funções estão predefinidos no sistema. Caso seja necessário o usuário poderá selecionar o "outro", e acrescentar uma nova função.

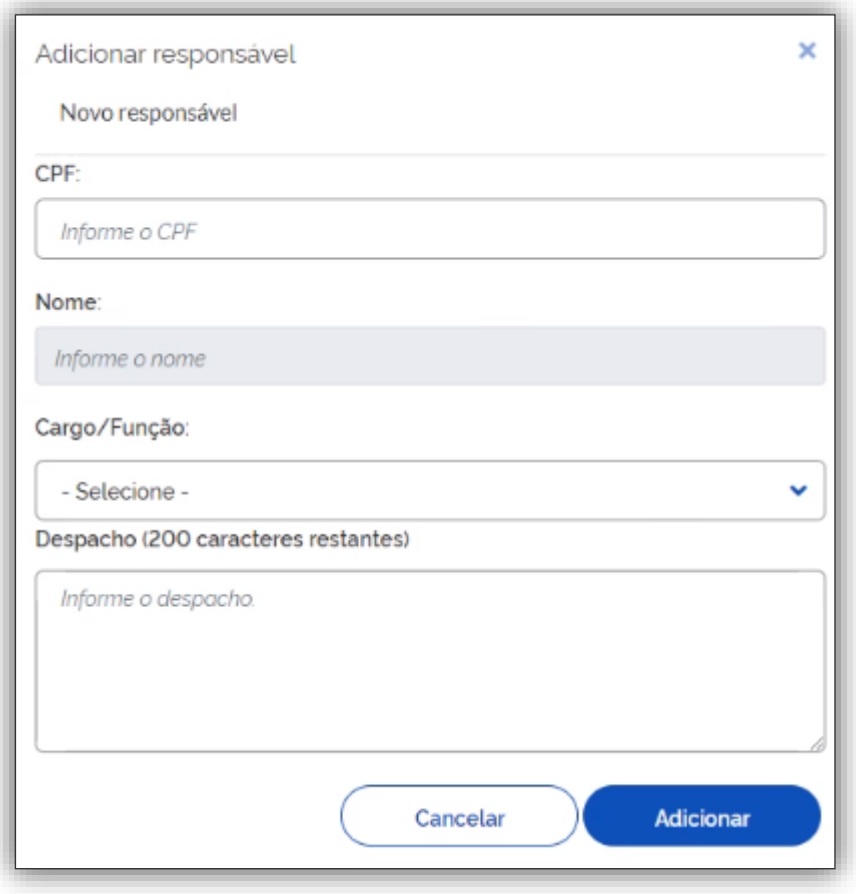

Tela 40 – Guia Termo de Referência/Responsáveis/Adicionar Responsáveis– Compras.gov.br

# <span id="page-30-0"></span>9. Anexos

<u>(၃</u>

O sistema permite a inclusão de anexos ao Termo de Referência.

Selecionar o campo Anexos e clicar no botão para fazer upload dos arquivos.

Atenção! Os arquivos devem estar em BMP, GIF, HEIF, JPG, JPEG, PNG, SVG, TIFF e WEP, e os documentos em DOC, DOCX,HTML, ODB, ODC, ODF, ODG, ODP, ODS, ODT, PDF, PPT, PPTX, RTF, SXC, SXD, SXI, SXM, SXW, TXT, XHTML, XLS, XLSX E XML, e pacotes 7Z, RAR E XIP. Só serão exibidos no TR consolidado os documentos que forem do tipo PDF, TXT ou imagens suportadas IGIF, JPEG e PNG. **O tamanho máximo de cada arquivo é de 30 MB.** 

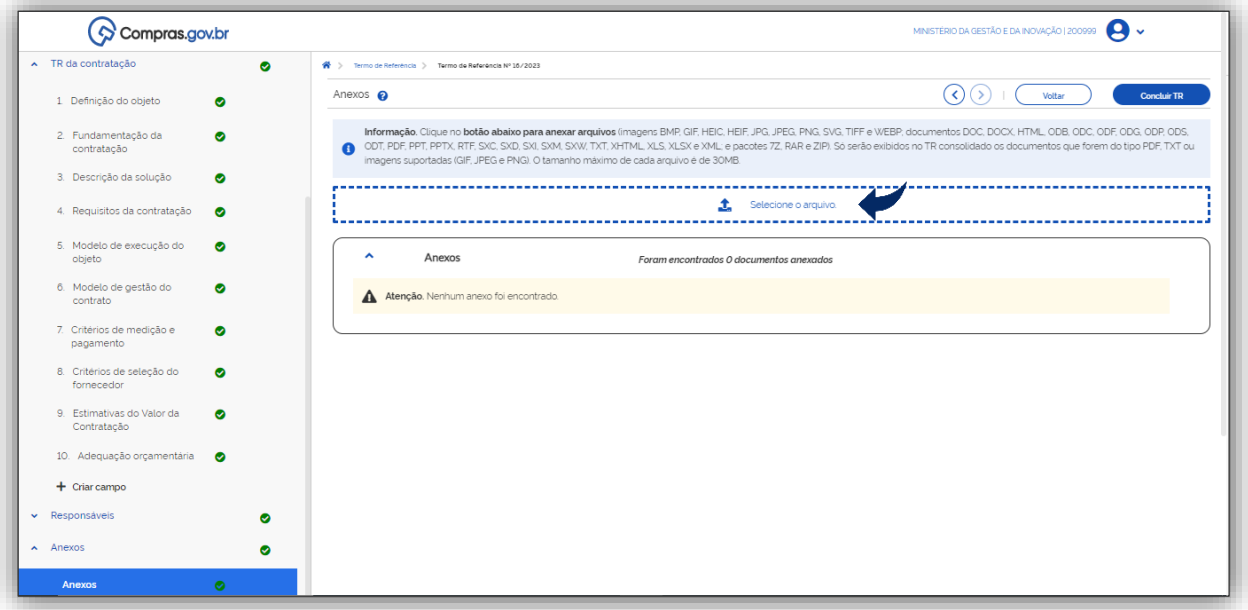

Tela 41– Guia Termo de Referência/Anexos – Compras.gov.br

# <span id="page-31-0"></span>10. Conclusão e Assinatura do TR Digital

 $\odot$ 

- A **assinatura** do Termo de Referência poderá ser realizada **no próprio sistema.**
- Clicar em Concluir TR, e confirmar conclusão, conforme indicado pelas setas na tela abaixo.

| Termo de Referência<br><b>RASCUNHO</b>                | Confirmação<br><sup>2</sup> > Termo de Referência > Term<br>Anexos $\boldsymbol{\Omega}$ | Confirma Conclusão do Termo de Referência?                                        | $\times$                                | $\odot$<br>Concluir TR                                                                                                    |
|-------------------------------------------------------|------------------------------------------------------------------------------------------|-----------------------------------------------------------------------------------|-----------------------------------------|----------------------------------------------------------------------------------------------------|
| $\triangle$ at $\odot$ $\odot$ B                      | Informação. Clique<br>ODT, PDF, PPT, PPT,                                                | Não                                                                               | Sim                                     | SVG, TIFF e WEBP, documentos DOC, DOCX, HTML, ODB, ODC, ODF, ODG, ODP, ODS,<br>P). Só serão exibidos no TR consolidado os documentos que forem do tipo PDF, TXT ou |
| Orientações sobre o uso do modelo                     |                                                                                          | imagens suportadas (GIF, JPEG e PNG). O tamanho máximo de cada arquivo é de 30MB. |                                         |                                                                                                    |
| SECÕES DO DOCUMENTO                                   |                                                                                          |                                                                                   | $\bullet$<br>Selecione o arquivo.       |                                                                                                    |
| « Informações Básicas<br>$\bullet$                    |                                                                                          |                                                                                   |                                         |                                                                                                    |
| $\sim$ TR da contratação<br>$\bullet$                 | $\blacktriangle$<br>Anexos                                                               |                                                                                   | Foram encontrados 1 documentos anexados |                                                                                                    |
| 1. Definição do objeto<br>$\bullet$                   | Nome do arquivo                                                                          | Data                                                                              | Tamanho                                 | Acões                                                                                                    |
| 2. Fundamentação da<br>$\bullet$<br>contratação       | ANEXO TESTE docx                                                                         | 03/03/2023                                                                        | 1116 KB                                 | 自土面                                                                                                    |
| 3. Descrição da solução<br>$\bullet$                  |                                                                                          |                                                                                   |                                         |                                                                                                    |
| 4. Requisitos da contratação<br>$\bullet$             |                                                                                          |                                                                                   |                                         |                                                                                                    |
| 5. Modelo de execução do<br>$\bullet$<br>objeto       |                                                                                          |                                                                                   |                                         |                                                                                                    |
| 6. Modelo de gestão do<br>$\bullet$<br>contrato       |                                                                                          |                                                                                   |                                         |                                                                                                    |
| 7. Critérios de medição e<br>$\bullet$<br>pagamento   |                                                                                          |                                                                                   |                                         |                                                                                                    |
| 8. Critérios de selecão do<br>$\bullet$<br>fornecedor |                                                                                          |                                                                                   |                                         |                                                                                                    |

Tela 42 – Guia Termo de Referência/Concluir – Compras.gov.br

O sistema informará que o Termo de Referência foi concluído com Sucesso.

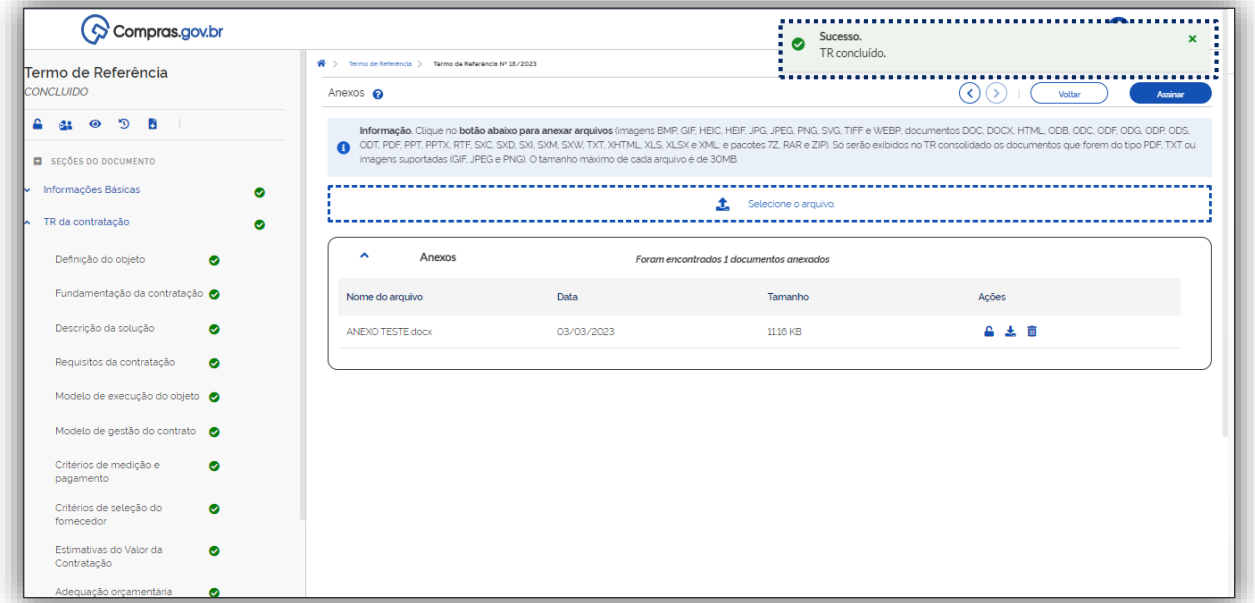

Tela 43 – Guia Termo de Referência/TR Concluído– Compras.gov.br

Na sequência o sistema abrirá a tela de Detalhamento do documento, nesse momento o documento poderá ser assinado pelos responsáveis pela elaboração bem como pelas autoridades competentes para aprovação do documento.

Atenção! Para assinar o documento os responsáveis pela elaboração e as autoridades competentes precisam ter cadastro no sistema. **A assinatura é vinculada ao** *login* **do usuário no sistema.** 

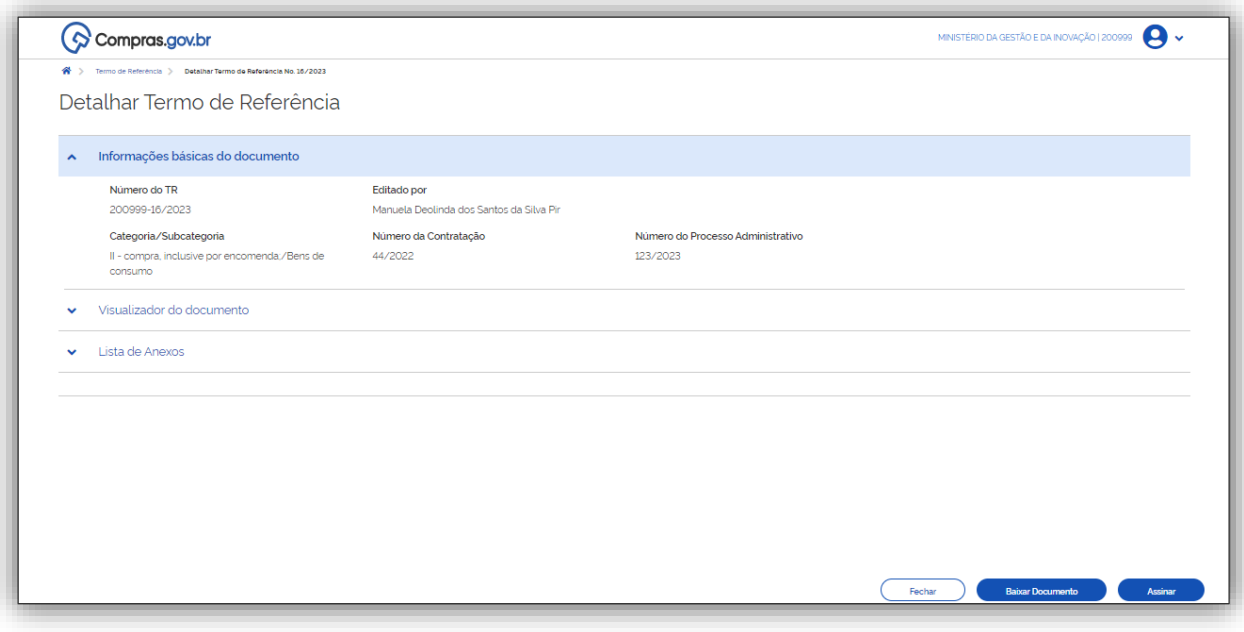

Tela 44– Guia Termo de Referência/Assinatura– Compras.gov.br

- Antes de assinar o usuário poderá visualizar o documento na íntegra
- Clicar no visualizador do documento.

ශ

6

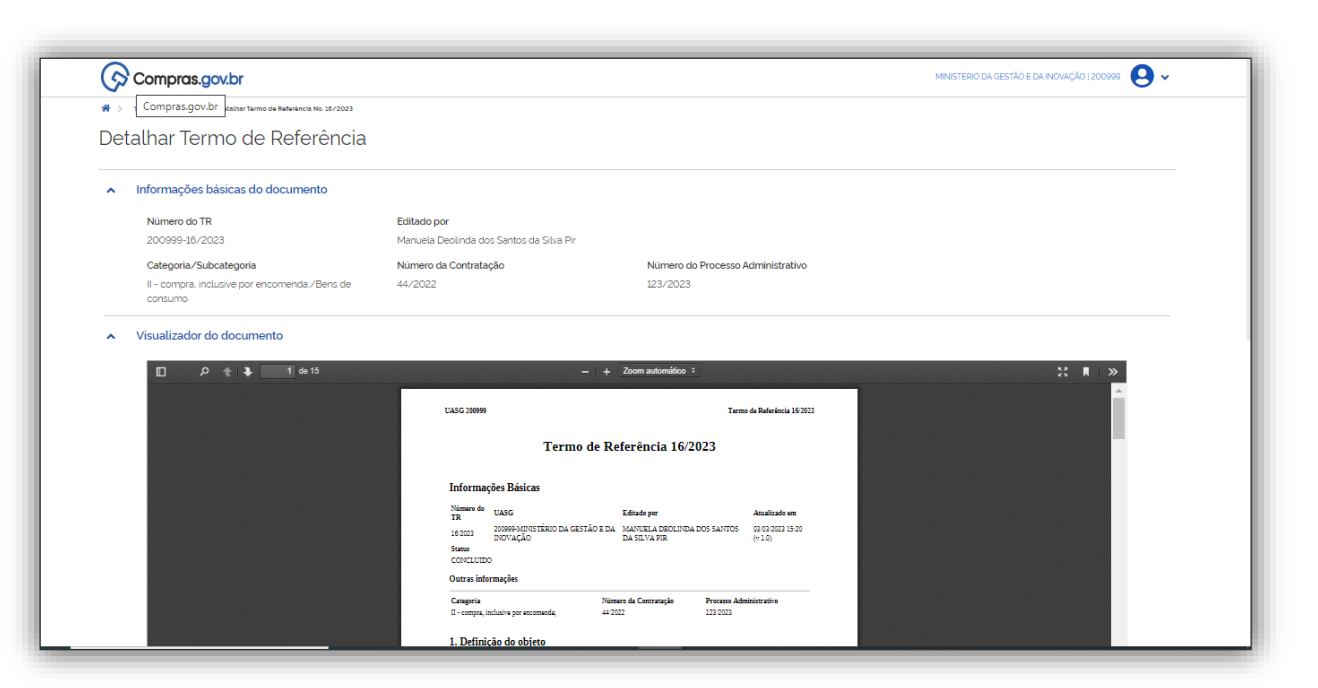

Tela 45 – Guia Termo de Referência/Visualização do documento – Compras.gov.br

Clicar em assinar, e em sim para confirmar assinatura.

<u>ල</u>

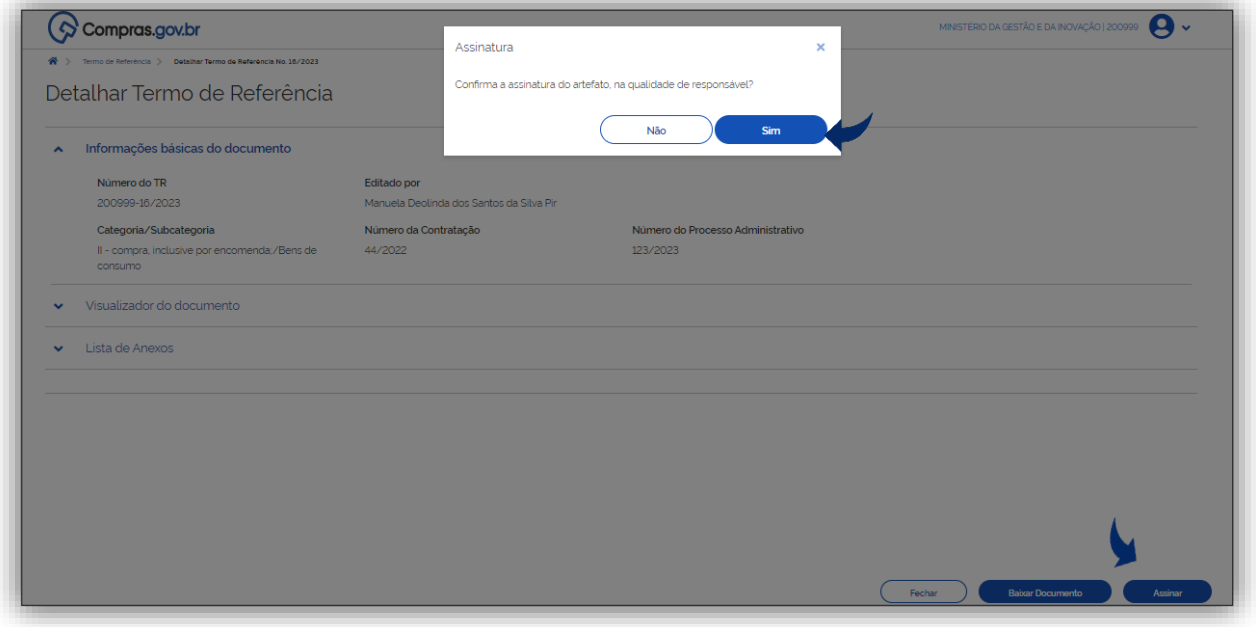

Tela 46 – Guia Termo de Referência/Assinatura– Compras.gov.br

 Em relação as versões do documento existe a funcionalidade Histórico de Atualizações do Artefato. Para visualizar uma versão especifica após assinatura do documento, o usuário deverá clicar em edição do documento e confirmar se deseja realizar alguma alteração, o que irá mudar o status do Termo de Referência para em andamento/Rascunho.

Atenção! No momento em que o documento é concluído o sistema atribui o número da versão 1.O. Não existe retroatividade de versões. No entanto, é permitido que o usuário faça alterações, e a

 $\mathbf{S}$ 

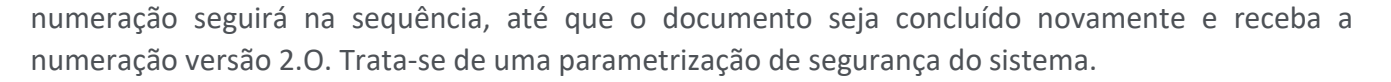

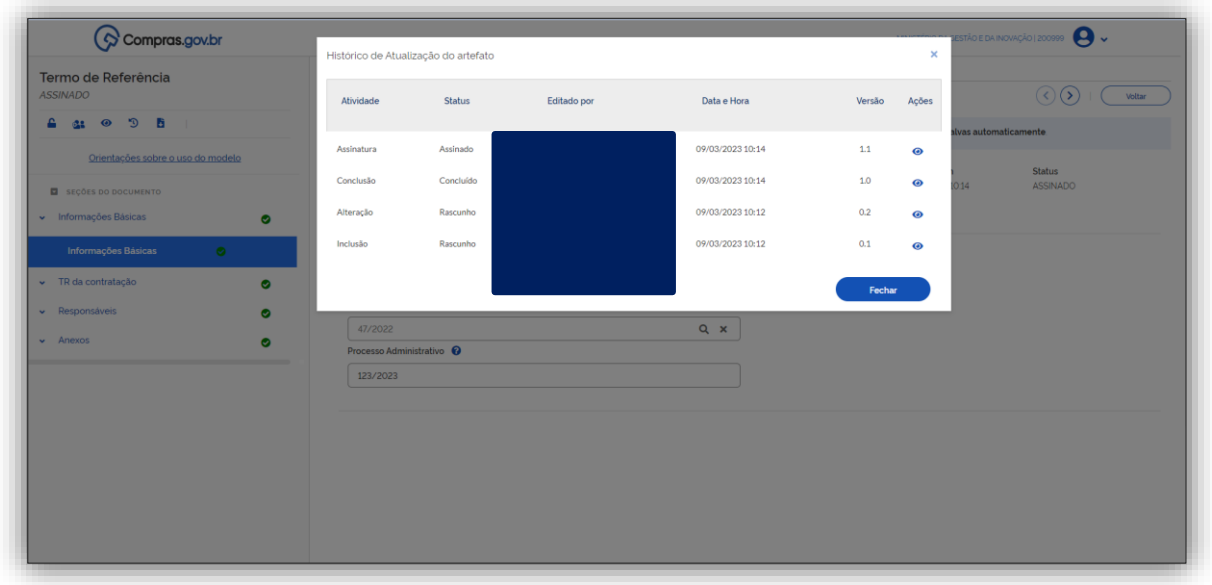

Tela 47 – Guia Termo de Referência/Histórico de atualização do artefato – Compras.gov.br

 Após a conclusão do Termo de Referência o usuário poderá publicar o artefato, para que outras Uasg possam visualizar o documento.

Clicar no botão publicar, conforme indicado na tela.

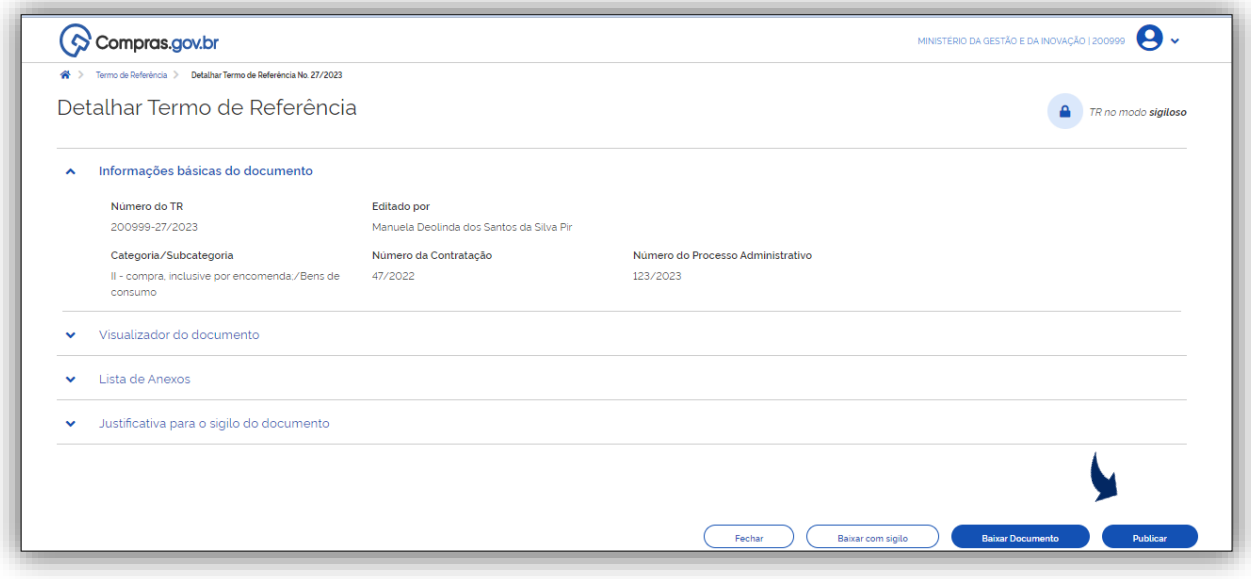

Tela 48– Guia Termo de Referência/Publicar – Compras.gov.br

- O sistema abrirá uma janela para que seja confirmada a publicação.
- Clicar no botão sim, caso deseje publicar o artefato.

 $\odot$ 

 $\odot$ 

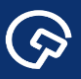

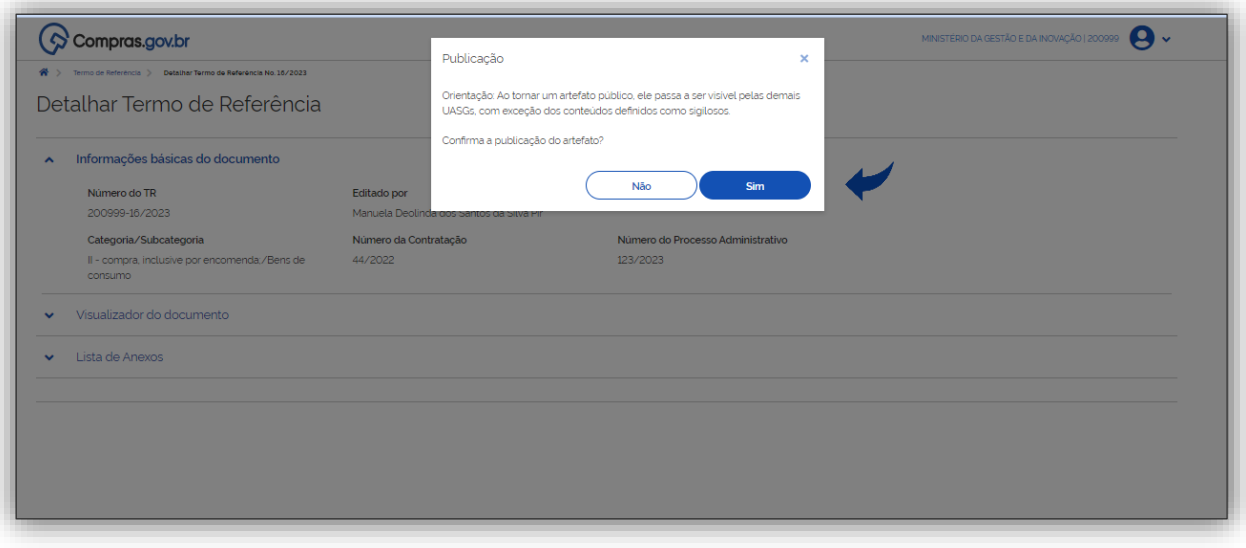

Tela 49 – Guia Termo de Referência/Confirmar Publicação – Compras.gov.br

O sistema informará que a publicação do Termo de Referência foi concluída com Sucesso.

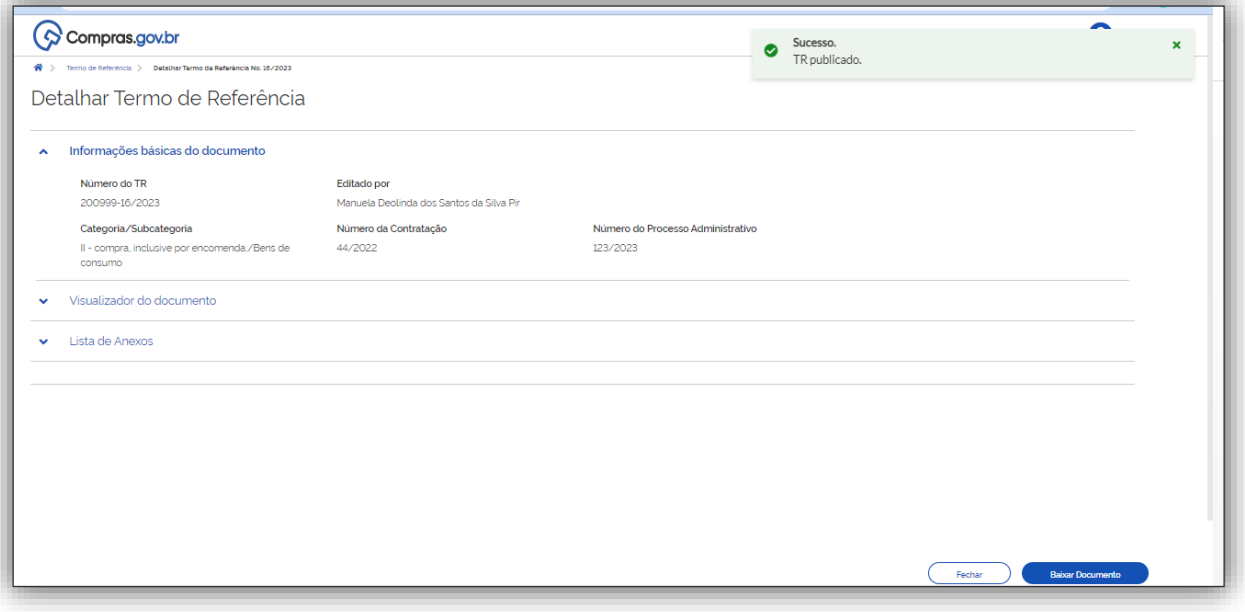

Tela 50 – Guia Termo de Referência/Histórico de atualização do artefato – Compras.gov.br

# <span id="page-36-0"></span>11. Exclusão do Termo de Referência.

Como informado no **"item 6 – Conhecendo a Guia inicial do Sistema"** o usuário tem à disposição no

sistema a funcionalidade de *excluir o artefato* que esteja em elaboração, a partir do botão : destacado na tela abaixo:

▶ Clicar no botão , e em excluir.

 $\odot$ 

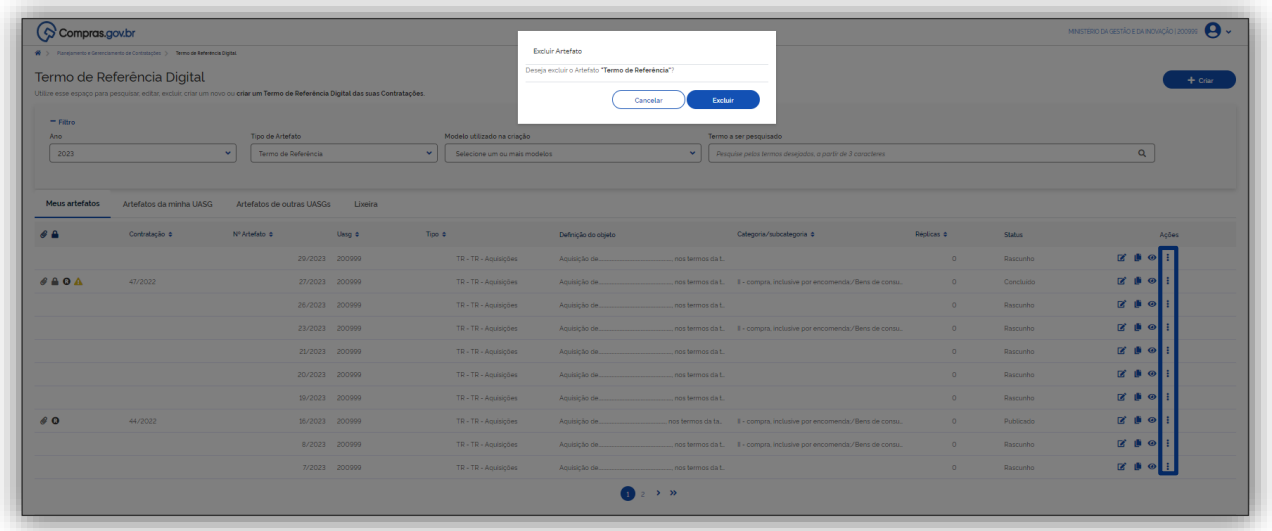

Tela 51– Guia Termo de Referência/Excluir artefato – Compras.gov.br

 O sistema automaticamente irá direcionar o artefato excluído para a lixeira. Caso o usuário deseje recuperar o documento poderá ir na aba lixeira.

ត

Clicar no botão para recuperar o artefato conforme indicado na tela abaixo.

 $\bullet$ 

ශ

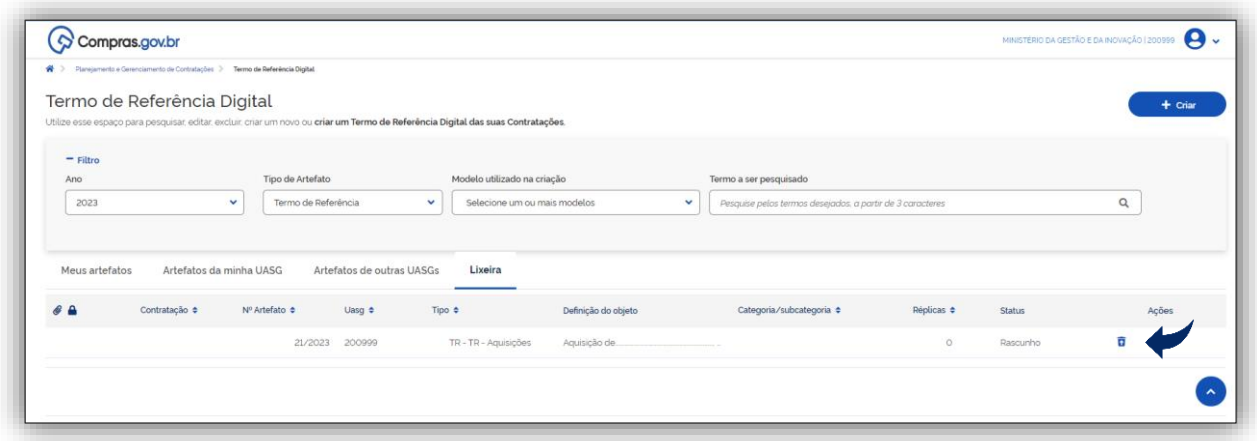

Tela 52 – Guia Termo de Referência/Lixeira– Compras.gov.br

 Clicar em recuperar para confirmar a operação. O documento voltará para a tela inicial e constará da listagens de artefatos, com status rascunho.

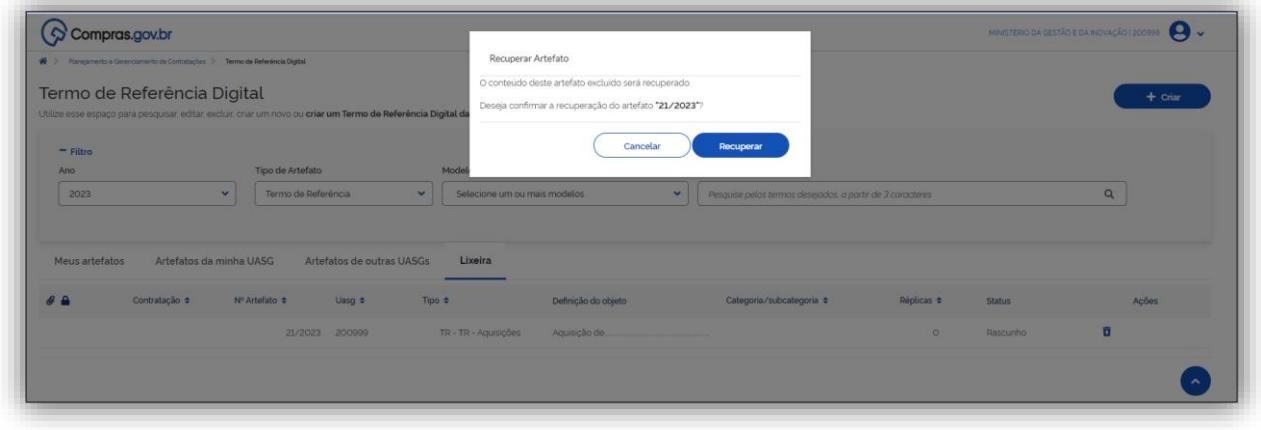

Tela 53 – Guia Termo de Referência/Recuperar artefato – Compras.gov.br

# <span id="page-37-0"></span>12. Outras funcionalidades do Sistema TR Digital

 A seguir serão exploradas outras funcionalidades do TR Digital que julgam-se importantes e que foram destacadas na tela abaixo.

**G** 

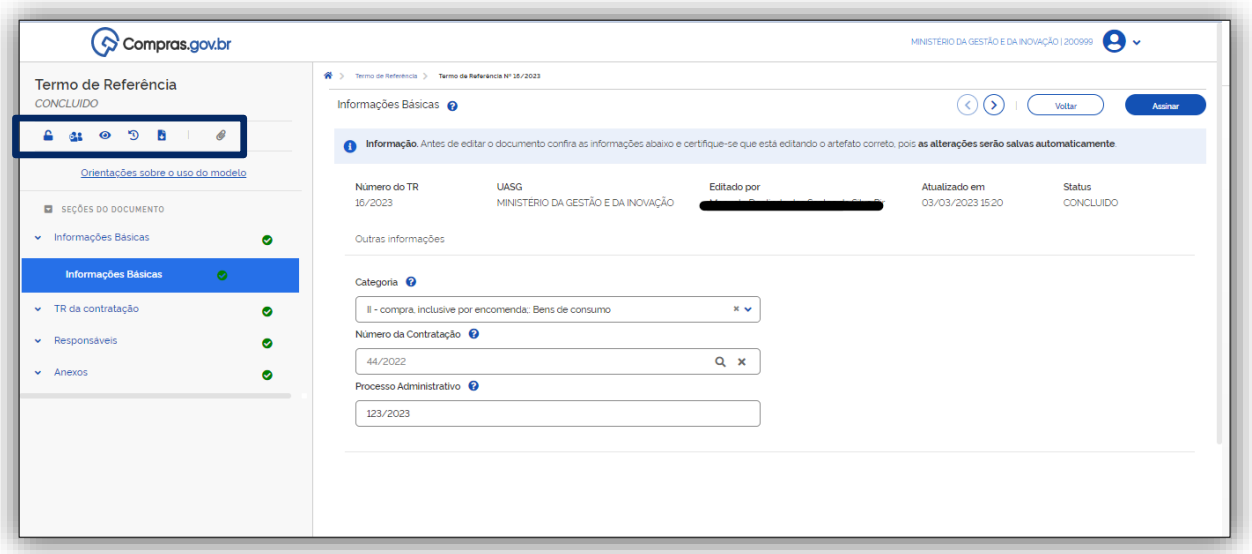

Tela 54 – Guia Termo de Referência/Outras funcionalidades – Compras.gov.br

(i) A funcionalidade permite ativar o sigilo do documento para todos os seus itens. Somente as pessoas com quem o documento for compartilhado diretamente, terão acesso ao conteúdo do documento. Para os demais, apenas a justificativa de sigilo do artefato será apresentada.

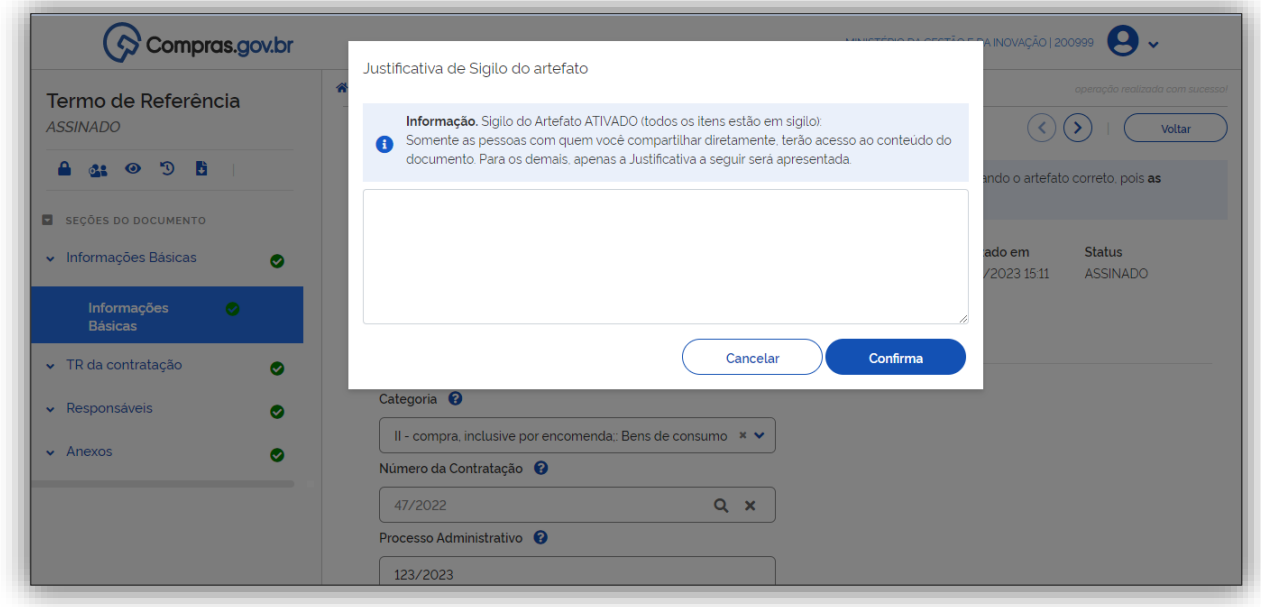

Tela 55 – Guia Termo de Referência/Sigilo – Compras.gov.br

Atenção! A funcionalidade sigilo está disponível também a cada item do Termo Digital é poderá ser ativada pelo usuário, para partes específicas do documento.

G

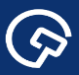

# 63

 $\odot$ 

(ii) Já a funcionalidade possibilita o compartilhamento do documento para edição ou leitura. As pessoas adicionadas para o perfil podem editar todo o documento. Para que os usuários possam acessar o artefato devem estar cadastrados no Compras.gov.br e possuir perfil da fase interna.

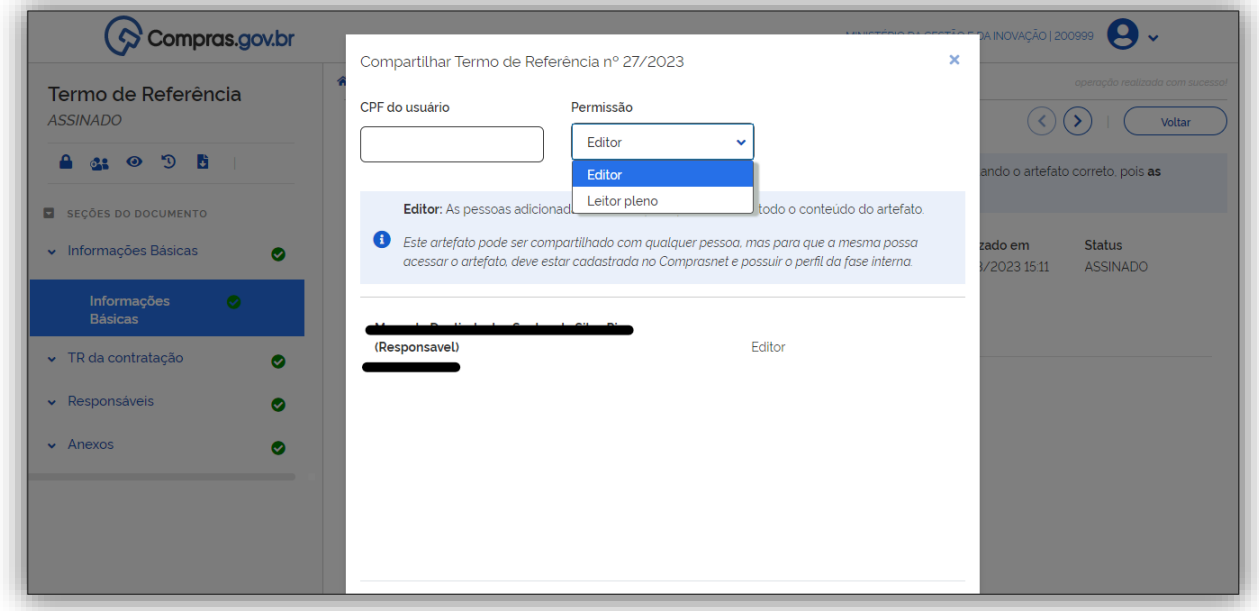

Tela 56– Guia Termo de Referência/Compartilhar – Compras.gov.br

◉

(iii) Clicando na funcionalidade o usuário poderá visualizar o artefato.

 $\odot$ 

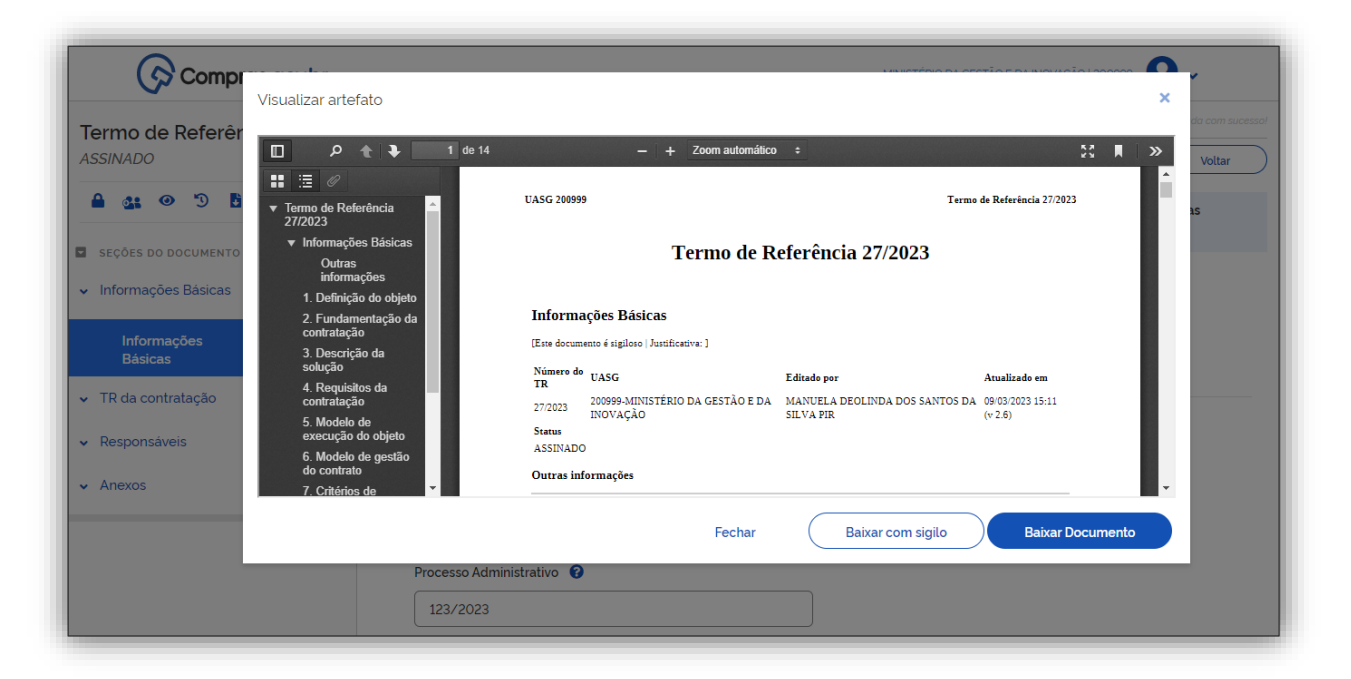

Tela 57 – Guia Termo de Referência/Visualizar TR – Compras.gov.br

(iv) A funcionalidade permite visualizar o histórico de alterações já foi abordada no item 10 "Conclusão e Assinatura do documento".

 $\mathfrak{D}$ 

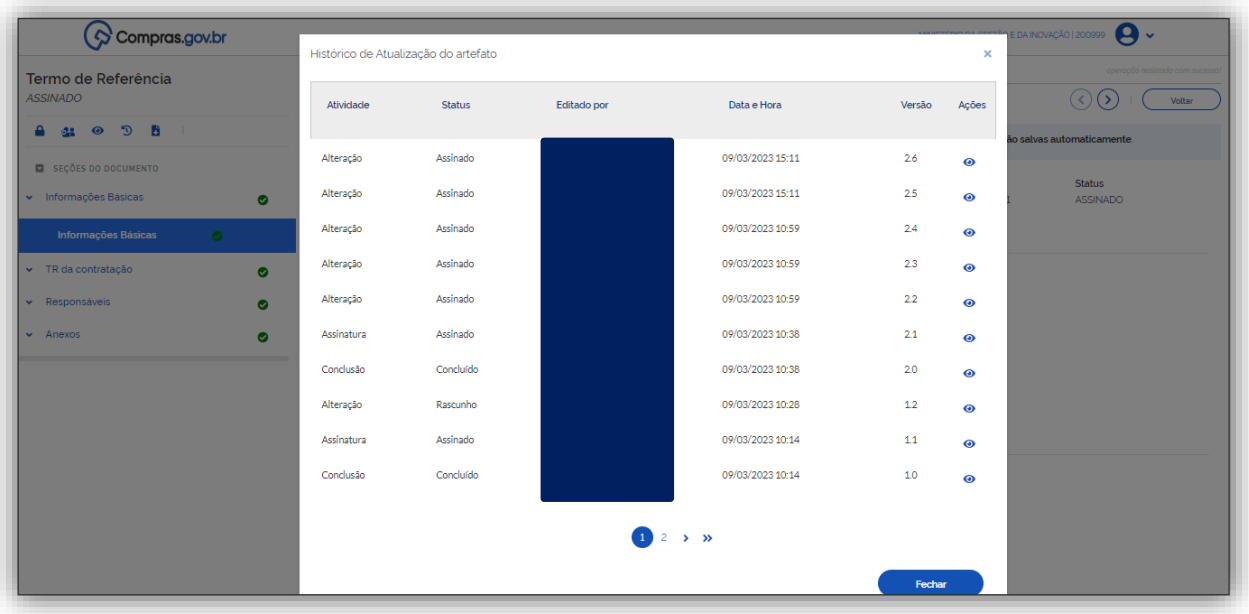

Tela 58 – Guia Termo de Referência/Visualizar histórico de Atualização – Compras.gov.br

 $\bullet$ 

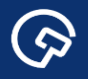

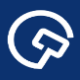

# b

(v) Clicando na funcionalidade o usuário poderá baixar o documento em PDF, fazendo a opção sem conteúdo sigiloso ou com conteúdo sigiloso.

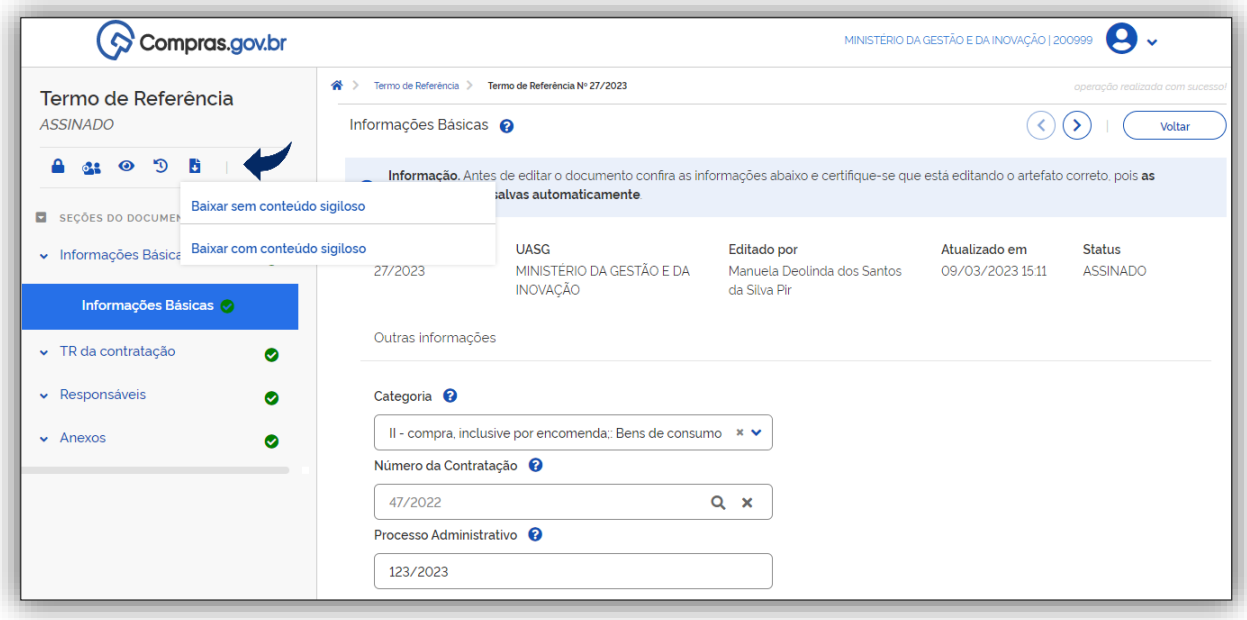

Tela 59 – Guia Termo de Referência/Baixar Artefato – Compras.gov.br

# <span id="page-41-0"></span>13. Legislação

- *[Lei nº 14.133, de 1º de abril de 2021.](http://www.planalto.gov.br/ccivil_03/_ato2019-2022/2021/lei/L14133.htm)*
- *[IN nº 81, de 25 de novembro de 2022.](https://www.gov.br/compras/pt-br/acesso-a-informacao/legislacao/instrucoes-normativas/instrucao-normativa-seges-me-no-81-de-25-de-novembro-de-2022)*
- *[Decreto nº 10.947, de 25 de janeiro de 2022.](http://www.planalto.gov.br/ccivil_03/_ato2019-2022/2022/decreto/D10947.htm)*
- *[Portaria Seges/ME nº 938, de 2 de fevereiro de 2022.](https://www.gov.br/compras/pt-br/acesso-a-informacao/legislacao/portarias/portaria-seges-me-no-938-de-2-de-fevereiro-de-2022)*
- *[Portaria nº 355, de 9 de agosto de 2019.](https://www.gov.br/compras/pt-br/acesso-a-informacao/legislacao/portarias/portaria-no-355-de-09-de-agosto-de-2019)*

# <span id="page-41-1"></span>14. Mais informações

Para mais informações, acesse o Portal de Compras: *[www.gov.br/compras](https://www.gov.br/compras)*.

Em caso de dúvidas e sugestões:

- Telefone: 0800 978 9001
- Portal de Atendimento: *[https://portaldeservicos.economia.gov.br](https://portaldeservicos.economia.gov.br/)*
- Suporte realizado de segunda à sexta-feira, das 07h às 20h.